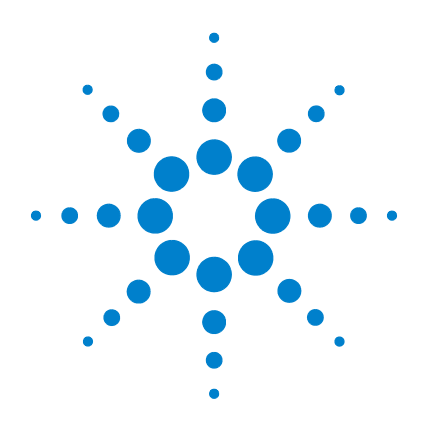

# **Agilent 3000 Series Oscilloscopes**

# **User's and Service Guide**

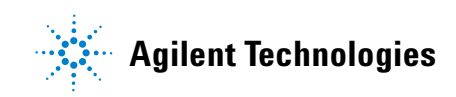

### In This Book

This book gives you the information you need to begin using the 3000 Series Oscilloscopes. It contains the following chapters:

**Getting Started** Chapter 1 contains inspection, power requirements, probe compensation instructions, cleaning instructions, and setup information.

**Using the Oscilloscope** Chapter 2 gives information on how to use the front panel and the graphical user interface, and tells you how to perform various operations with the oscilloscope.

**Specifications and Characteristics** Chapter 3 gives specification and characteristics of the oscilloscope.

**Service** Chapter 4 gives service and performance testing information for the oscilloscope.

### **Contents**

#### **[1 Getting Started](#page-6-0)**

[Inspecting the Package Contents 8](#page-7-0) [Performing a Functional Check 11](#page-10-0) [Compensating Probes 13](#page-12-0) [Front Panel and User Interface Descriptions 15](#page-14-0) [Automatically Displaying a Waveform 18](#page-17-0) [Cleaning the Oscilloscope 19](#page-18-0)

#### **[2 Using the Oscilloscope](#page-20-0)**

#### [Vertical Controls 23](#page-22-0)

[Vertical System Setup 24](#page-23-0) [Channel Coupling Control 26](#page-25-0) [Bandwidth Limit Control 29](#page-28-0) [Probe Attenuation Control 31](#page-30-0) [Digital Filter Controls 32](#page-31-0) [Volts/Div Control 33](#page-32-0) [Invert Control 34](#page-33-0) [Math Functions Control 36](#page-35-0) [Ref Control 39](#page-38-0) [Remove Waveforms from the Display 41](#page-40-0) [Vertical Position and Scale Controls 42](#page-41-0)

#### [Horizontal Controls 43](#page-42-0)

[Horizontal System Setup 44](#page-43-0) [Horizontal Knobs 45](#page-44-0) [Horizontal Menu 46](#page-45-0)

#### [Trigger Controls 50](#page-49-0)

[Trigger System Setup 51](#page-50-0) [Trigger Types 53](#page-52-0)

#### [Waveform Controls 57](#page-56-0)

[Roll Mode 58](#page-57-0)  [Stop Acquisition 59](#page-58-0) [Equivalent Time Sampling 59](#page-58-1) [Average Acquisition 59](#page-58-2) [Analog Acquisition 61](#page-60-0) [Peak Detect 61](#page-60-1) [Anti-Aliasing 62](#page-61-0)

#### **Contents**

[Display System 63](#page-62-0)

#### [Storing and Recalling Waveforms or Setups 65](#page-64-0)

[Waveforms 66](#page-65-0) [Setups 66](#page-65-1) [Factory 66](#page-65-2) [Load 66](#page-65-3) [Save 66](#page-65-4)

#### [Saving To and Loading From USB Mass Storage Devices 67](#page-66-0)

[Saving on USB Mass Storage Device 68](#page-67-0) [Loading Setup/Waveform from USB Mass Storage Device 69](#page-68-0)

#### [Printing to a USB Printer 71](#page-70-0)

[Printing the Display to a USB Printer 72](#page-71-0) [Supported Printers 73](#page-72-0)

#### [Utility Menu 74](#page-73-0)

[I/O SETTING Menu 75](#page-74-0) [Self-Cal Key 76](#page-75-0) [Waveform Recorder 78](#page-77-0) [Self-Test 80](#page-79-0) [Language 81](#page-80-0)

#### [Automatic Measurements 82](#page-81-0)

[Voltage Measurements 83](#page-82-0) [Time Measurements 84](#page-83-0) [Automatic Measurement Procedure 85](#page-84-0) [Measurement Concepts 86](#page-85-0)

#### [Cursor Measurements 91](#page-90-0)

[Manual 92](#page-91-0) [Track 94](#page-93-0) [Auto Measure 95](#page-94-0)

#### [Auto-Scale and Run/Stop Buttons 96](#page-95-0)

[Auto-Scale Button 97](#page-96-0) [Run/Stop Button 99](#page-98-0)

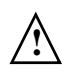

#### **[3 Specifications and Characteristics](#page-100-0)**

[Specifications 102](#page-101-0) [Characteristics 103](#page-102-0)

#### **[4 Service](#page-106-0)**

[Returning the oscilloscope to Agilent Technologies for service 108](#page-107-0)

[Testing Performance 109](#page-108-0)

[Before Performing Performance Verification Testing 111](#page-110-0)

#### [Vertical Performance Verification 112](#page-111-0)

[DC Gain Accuracy Test 113](#page-112-0) [Analog Bandwidth - Maximum Frequency Check 118](#page-117-0)

#### [Performance Test Record 125](#page-124-0)

<span id="page-6-1"></span>Getting Started

<span id="page-6-0"></span>

### Inspecting the Package Contents

#### <span id="page-7-0"></span>❏ Inspect the shipping container for damage.

Keep a damaged shipping container or cushioning material until you have inspected the contents of the shipment for completeness and have checked the oscilloscope mechanically and electrically.

#### ❏ Verify that you received the following items in the oscilloscope packaging.

- Oscilloscope
- (2) N2862A 10:1 10 M $\Omega$  passive probes (60 MHz and 100 MHz models)
- (2) N2863A 10:1 10 M $\Omega$  passive probes (150 MHz and 200 MHz models)
- CD-ROM containing user documentation

See [Figure 1-1](#page-8-0). (See [table 1-1](#page-9-0) for the power cord.) If anything is missing, contact your nearest Agilent Technologies Sales Office. If the shipment was damaged, contact the carrier, then contact the nearest Agilent Technologies Sales Office.

#### ❏ Inspect the oscilloscope.

- If there is mechanical damage or a defect, or if the oscilloscope does not operate properly or does not pass performance tests, notify your Agilent Technologies Sales Office.
- If the shipping container is damaged, or the cushioning materials show signs of stress, notify the carrier and your Agilent Technologies Sales Office. Keep the shipping materials for the carrier's inspection. The Agilent Technologies Sales Office will arrange for repair or replacement at Agilent's option without waiting for claim settlement.

### <span id="page-8-0"></span>**Figure 1-1**

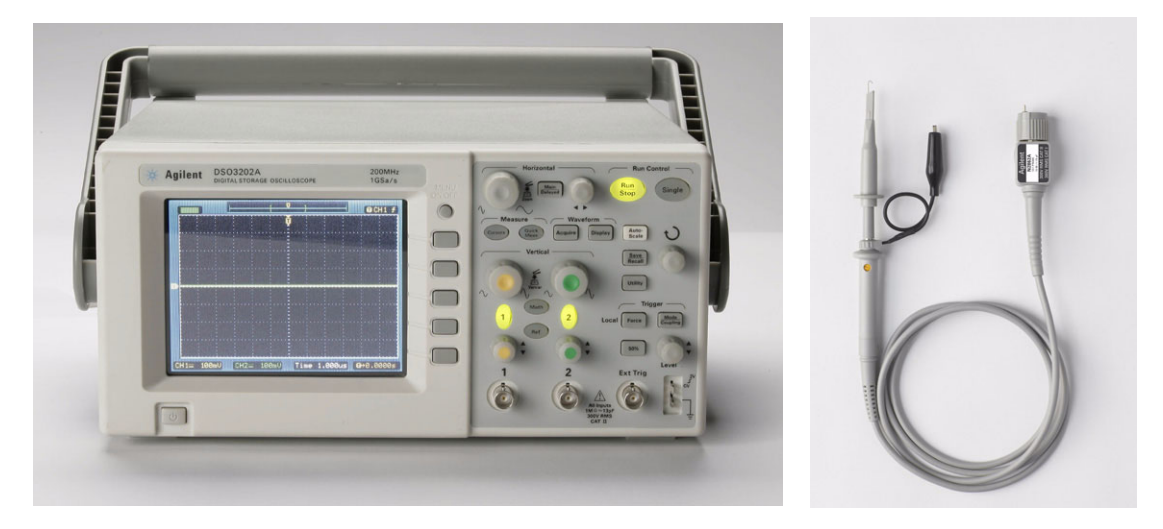

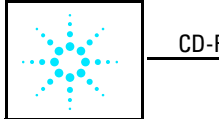

CD-ROM Manuals

**Package Contents**

#### Getting Started **Inspecting the Package Contents**

<span id="page-9-0"></span>**Table 1-1**

| <b>Power Cords</b> |                  |                          |                           |                   |                  |                                                                                                    |
|--------------------|------------------|--------------------------|---------------------------|-------------------|------------------|----------------------------------------------------------------------------------------------------|
|                    | <b>Plug Type</b> | <b>Cable Part</b><br>No. | <b>Plug Description</b>   | Length<br>(in/cm) | Color            | <b>Country</b>                                                                                         |
| 250V               |                  | 8120-1351                | Straight *BS1363A         | 90/228            | Gray             | United Kingdom,<br>Cyprus, Nigeria,<br>Zimbabwe, Singapore                                             |
|                    |                  | 8120-1703                | $90^\circ$                | 90/228            | Mint Gray        |                                                                                                    |
| 250V               |                  | 8120-1369                | Straight *NZSS198/ASC     | 79/200            | Gray             | Australia, New<br>Zealand                                                                              |
|                    |                  | 8120-0696                | $90^\circ$                | 87/221            | Mint Gray        |                                                                                                    |
| 250V               |                  | 8120-1689                | Straight *CEE7-Y11        | 79/200            | <b>Mint Gray</b> | <b>East and West</b><br>Europe, Saudi Arabia,<br>So. Africa, India<br>(unpolarized in many<br>nations) |
|                    |                  | 8120-1692                | $90^\circ$                | 79/200            | <b>Mint Grav</b> |                                                                                                    |
|                    |                  | 8120-2857                | Straight (Shielded)       | 79/200            | Coco Brown       |                                                                                                    |
| 125V               |                  | 8120-1378                | Straight *NEMA5-15P       | 90/228            | Jade Gray        | United States,<br>Canada, Mexico,<br>Philippines, Taiwan                                               |
|                    |                  | 8120-1521                | $90^\circ$                | 90/228            | Jade Gray        |                                                                                                    |
|                    |                  | 8120-1992                | Straight (Medical) UL544  | 96/244            | <b>Black</b>     |                                                                                                    |
| 250V               |                  | 8120-2104                | Straight *SEV1011         | 79/200            | Mint Gray        | Switzerland                                                                                            |
|                    |                  | 8120-2296                | 1959-24507<br>Type 12 90° | 79/200            | Mint Gray        |                                                                                                    |
| 220V               |                  | 8120-2956                | Straight *DHCK107         | 79/200            | <b>Mint Gray</b> | Denmark                                                                                                |
|                    |                  | 8120-2957                | $90^\circ$                | 79/200            | Mint Gray        |                                                                                                    |
| 250V               |                  | 8120-4211                | Straight SABS164          | 79/200            | Jade Gray        | <b>Republic of South</b>                                                                               |
|                    |                  | 8120-4600                | $90^\circ$                | 79/200            |                  | Africa<br>India                                                                                        |
| 100V               |                  | 8120-4753                | <b>Straight MITI</b>      | 90/230            | Dark Gray        | Japan                                                                                                  |
|                    |                  | 8120-4754                | $90^\circ$                | 90/230            |                  |                                                                                                    |

\* Part number shown for plug is the industry identifier for the plug only. Number shown for cable is the Agilent part number for the complete cable including the plug.

### <span id="page-10-0"></span>Performing a Functional Check

Perform this quick functional check to verify that your oscilloscope is operating correctly.

**1** Turn on the oscilloscope. Use only power cords designed for your oscilloscope. Use a power source that delivers 100 to 240 VAC, 47 Hz to 440 Hz. Turn on the oscilloscopes, wait until the display shows that all self-tests passed. Push the **Save/Recall** button, select **Setups** in the top menu box and push the Factory menu box.

#### **Figure 1-2**

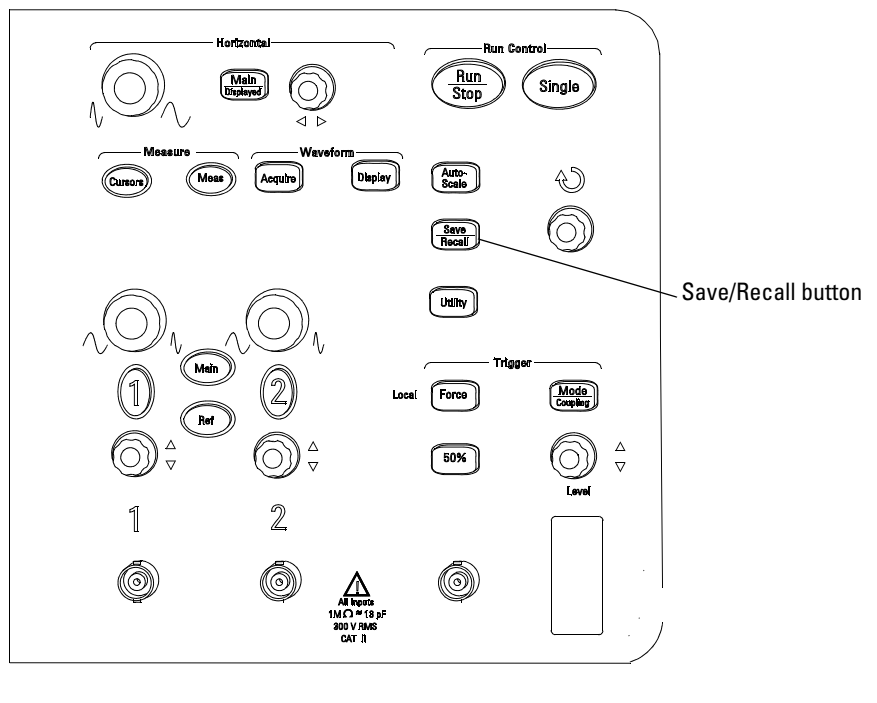

D3000E00

#### **Storage and Power Switch**

**WARNING** To avoid electric shock, be sure the oscilloscope is properly grounded.

**2** Input a waveform to a channel of the oscilloscope.

Getting Started **Performing a Functional Check**

# **1.** the BNC cor<br>maximum).

**CAUTION** To avoid damage to the oscilloscope, make sure that the input voltage at the BNC connector does not exceed the maximum voltage (300 Vrms

### <span id="page-12-0"></span>Compensating Probes

Perform this adjustment to match your probe to the input channel. This should be done whenever you attach a probe for the first time to any input channel.

#### **Low Frequency Compensation**

- **1** Set the Probe menu attenuation to 10X. If you use the probe hooktip, ensure a proper connection by firmly inserting the tip onto the probe.
- **2** Attach the probe tip to the probe compensation connector and the ground lead to the probe compensator ground connector
- **3** Press the **Auto-Scale** front panel button.

#### <span id="page-12-1"></span>**Figure 1-3**

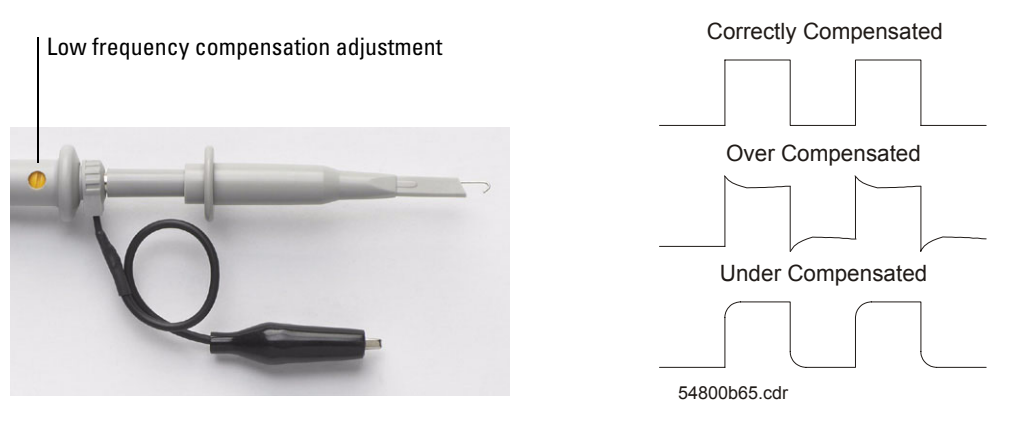

#### **Probe Compensation**

**4** If waveform does not appear like the Correctly Compensated waveform shown in [Figure 1-3,](#page-12-1) then use a nonmetallic tool to adjust the low frequency compensation adjustment on the probe for the flattest square wave possible.

#### **High Frequency Compensation**

- **1** Using the BNC adapter, connect the probe to a square wave generator.
- **2** Set the square wave generator to a frequency of 1 MHz, an amplitude of 3 Vp-p, and an output termination of 50  $\Omega$ .

Getting Started **Compensating Probes**

**3** Press the **Auto-Scale** front panel button.

#### <span id="page-13-0"></span>**Figure 1-4**

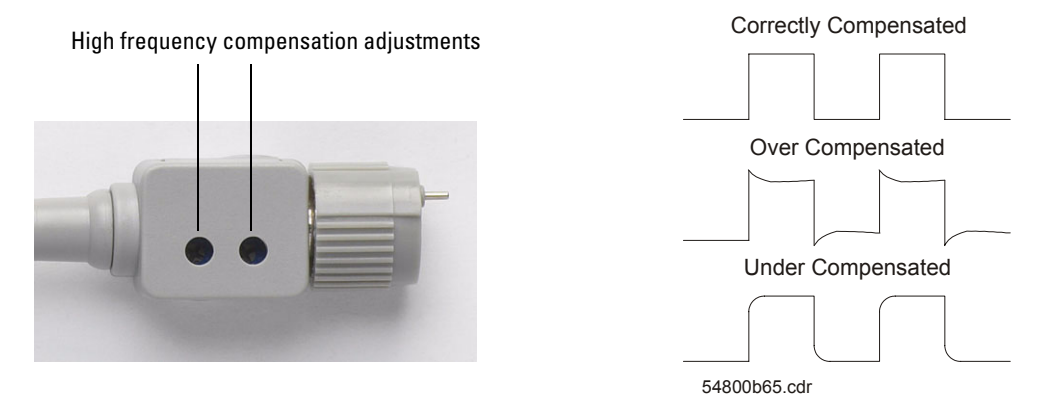

#### **Probe Compensation**

**4** If waveform does not appear like the Correctly Compensated waveform shown in [Figure 1-4,](#page-13-0) then use a nonmetallic tool to adjust the 2 high frequency compensation adjustments on the probe for the flattest square wave possible.

### <span id="page-14-0"></span>Front Panel and User Interface Descriptions

One of the first things you will want to do with your new oscilloscope is to become acquainted with its front panel. Therefore, we have written the exercises in this chapter to familiarize you with some of its controls. The front panel has knobs and buttons. The knobs are used most often and are similar to the knobs on other oscilloscopes.

### Getting Started **Front Panel and User Interface Descriptions**

#### **Figure 1-5**

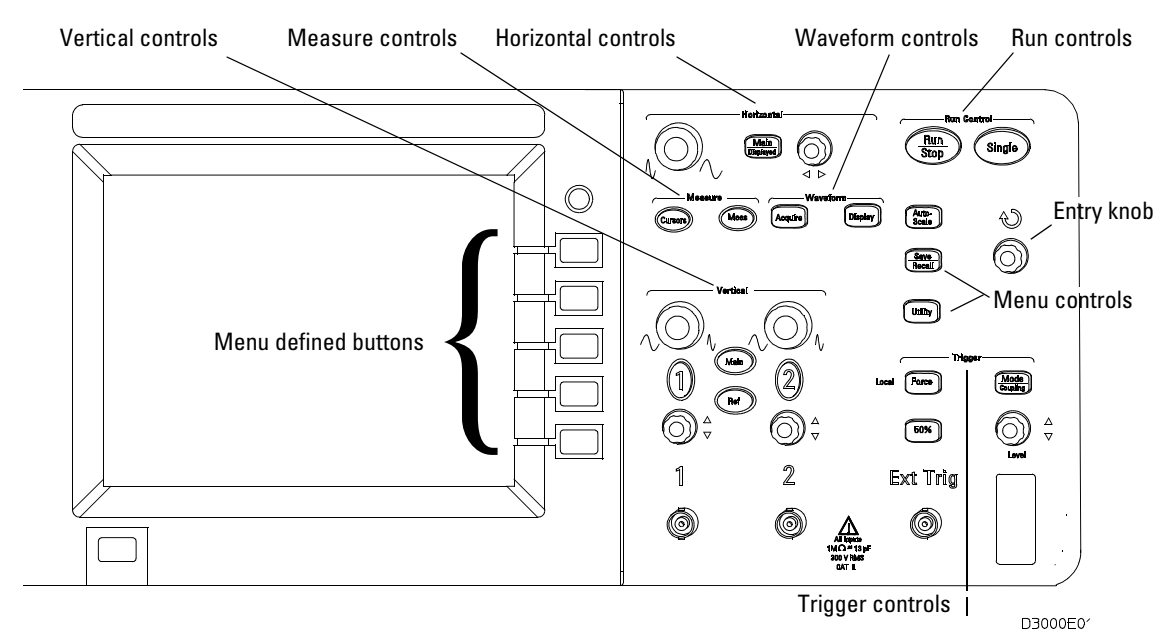

#### **Front Panel**

The definitions of the buttons and the knobs are as follows:

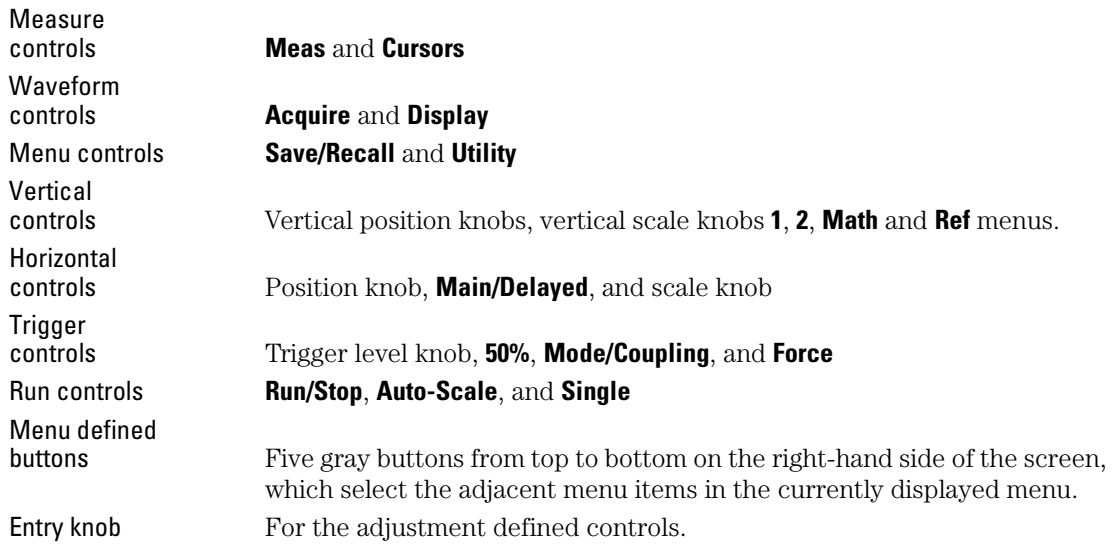

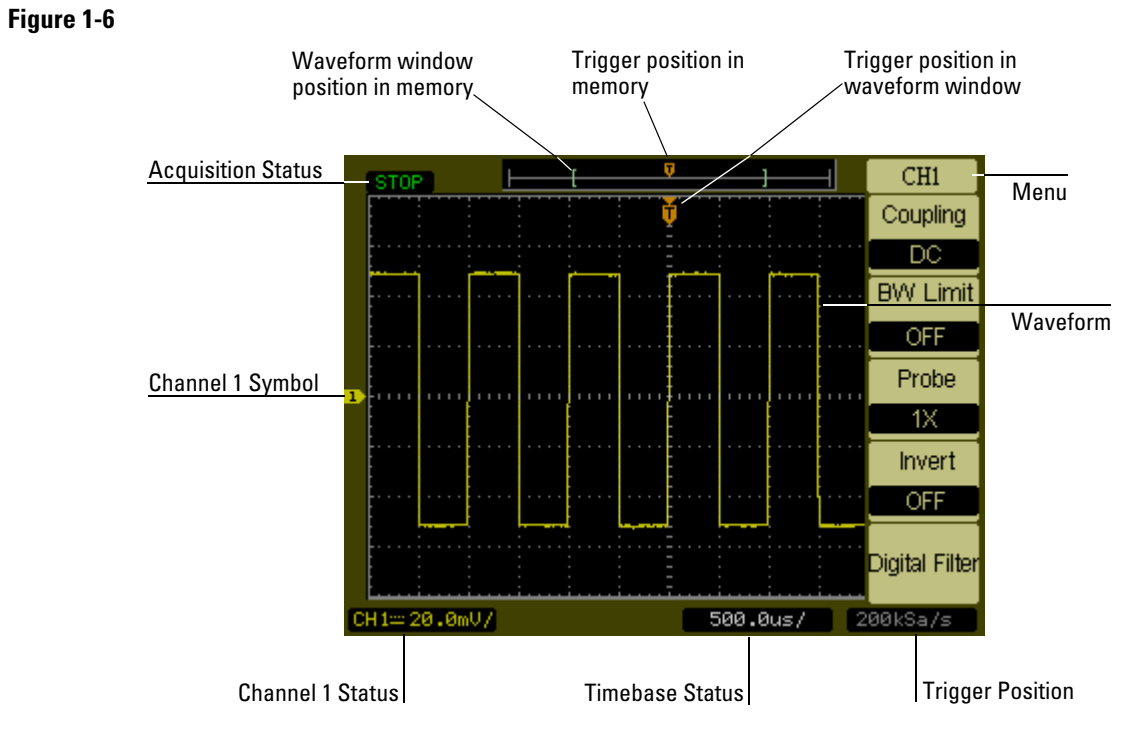

**User Interface**

### <span id="page-17-0"></span>Automatically Displaying a Waveform

The oscilloscope has an Auto-scale feature that automatically sets up the oscilloscope to best display the input waveform. Using Auto-scale requires waveforms with a frequency greater than or equal to 50 Hz and a duty cycle greater than 1%.

When you press the **Auto-Scale** button, the oscilloscope turns on and scales all channels that have waveforms applied, and selects a time base range based on the trigger source. The trigger source selected is the lowest numbered channel that has a waveform applied. The 3000 Series Oscilloscopes are two channel oscilloscopes with an external trigger input.

### Cleaning the Oscilloscope

- Clean the oscilloscope with a soft cloth dampened with a mild soap and water solution.
- <span id="page-18-0"></span>**CAUTION** Do not use too much liquid in cleaning the oscilloscope. Water can enter the oscilloscope's front panel, damaging sensitive electronic components.

<span id="page-20-0"></span>

<span id="page-20-1"></span>Using the Oscilloscope

# Using the Oscilloscope

This chapter describes all of the oscilloscope's buttons, knobs, and menus. It is recommended that you perform all of the exercises in this chapter to become familiar with the powerful measurement capabilities of the oscilloscope.

# <span id="page-22-0"></span>Vertical Controls

Each channel has a vertical controls menu that appears after pressing either the **1** or the **2** front panel button. This section of the manual describes the vertical channel controls.

Vertical Controls **Vertical System Setup**

### Vertical System Setup

[Figure 2-1](#page-23-1) shows the vertical system controls.

#### <span id="page-23-1"></span><span id="page-23-0"></span>**Figure 2-1**

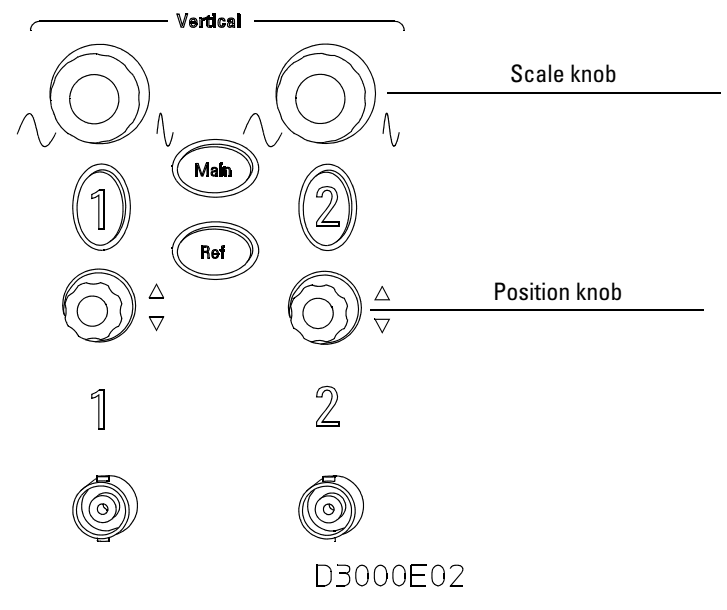

#### **Vertical Controls**

 The following exercise guides you through the vertical buttons, knobs, and status bar.

#### **1** Center the waveform on the display using the position knob.

The position knob moves the waveform vertically. Notice that as you turn the position knob, a voltage value is displayed for a short time indicating how far the ground reference is from the center of the screen. Also notice that the ground symbol on the left side of the display moves in conjunction with the position knob.

#### Measurement hints

If the channel is DC coupled, you can quickly measure the DC component of the waveform by simply noting its distance from the ground symbol. If the channel is AC coupled, the DC component of the waveform is blocked, allowing you to use greater sensitivity to display the AC component of the waveform.

- **2** Notice that changing the vertical setup also affects the status bar. You can quickly determine the vertical setup from the status bar in the display.
	- **a** Change the vertical sensitivity with the scale knob and notice that it causes the status bar to change.
	- **b** Press the **1** button. The CH1 menu appears and the channel is turned on.
	- **c** Toggle each of the menu buttons and notice which button causes the status bar to change. Channels 1 and 2 have a vernier button that allows the scale knob to change the vertical step size in smaller increments. Pressing **Volts/Div** menu button, changes vernier into Fine or Coarse status.
	- **d** Pressing the **1** button to turns channel off or on.

You can set the Coarse/Fine vernier control not only in the channel menu but also by pressing the vertical scale knob.

### <span id="page-25-0"></span>Channel Coupling Control

The channel coupling control can be used to remove any dc offset voltage on a waveform. By setting the coupling control to **AC** the dc offset voltage is removed from the input waveform.

To remove any dc offset voltage from a waveform on channel 1, press the **1** front panel key. Press the Coupling menu key until **AC** appears. See [Figure 2-2.](#page-25-1)

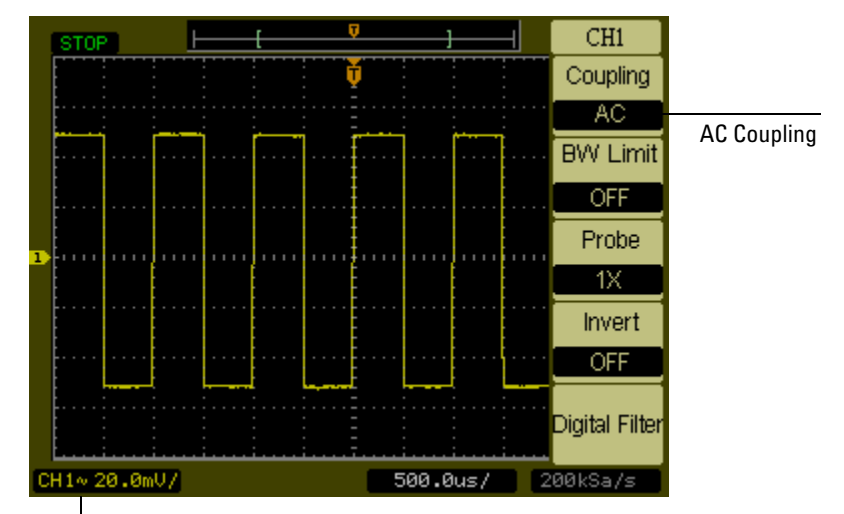

### <span id="page-25-1"></span>**Figure 2-2**

AC Coupling Status

#### **AC Coupling Control**

When **DC** coupling is selected, both **AC** and **DC** components of the input waveform are passed to the oscilloscope. See [Figure 2-3.](#page-26-0)

<span id="page-26-0"></span>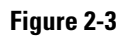

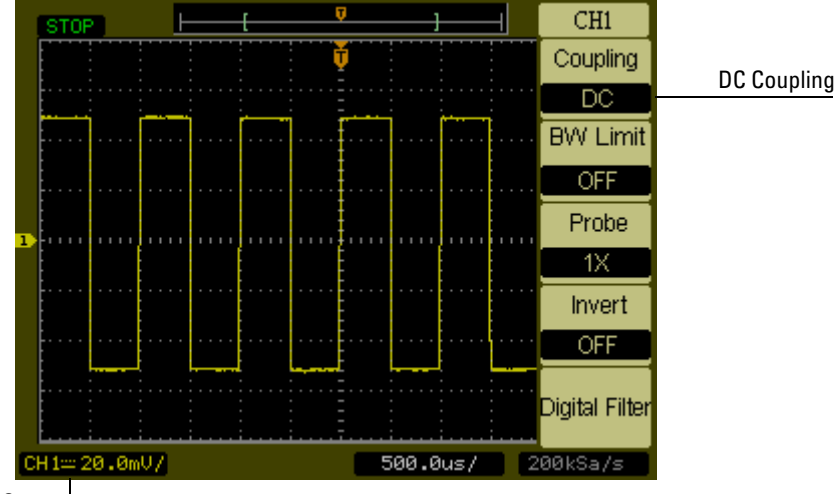

DC Coupling Status

**DC Coupling Control**

### Vertical Controls **Channel Coupling Control**

When **GND** coupling is selected, the waveform is disconnected from the oscilloscope input. See [Figure 2-4.](#page-27-0)

#### ŋ.  $CH1$ STOP<sub>1</sub> ŀ Ŧ ╢ Coupling Ħ Ground Coupling  $GND$ **BW Limit**  $OFF$ Probe  $-1X$ Invert  $OFF$ Digital Filter  $CH14.20.0 mU/$ 500.0us/ 200kSa/s

#### <span id="page-27-0"></span>**Figure 2-4**

Ground Coupling Status

**GND Coupling Control**

### <span id="page-28-0"></span>Bandwidth Limit Control

The bandwidth limit control can be used to remove high frequency components on a waveform that are not important to the analysis of the waveform.

To remove high frequency components from a waveform on channel 1, press the **1** front panel key. Press the **BW Limit** menu key until ON appears. Frequencies above 20 MHz will be rejected. See [Figure 2-5.](#page-28-1)

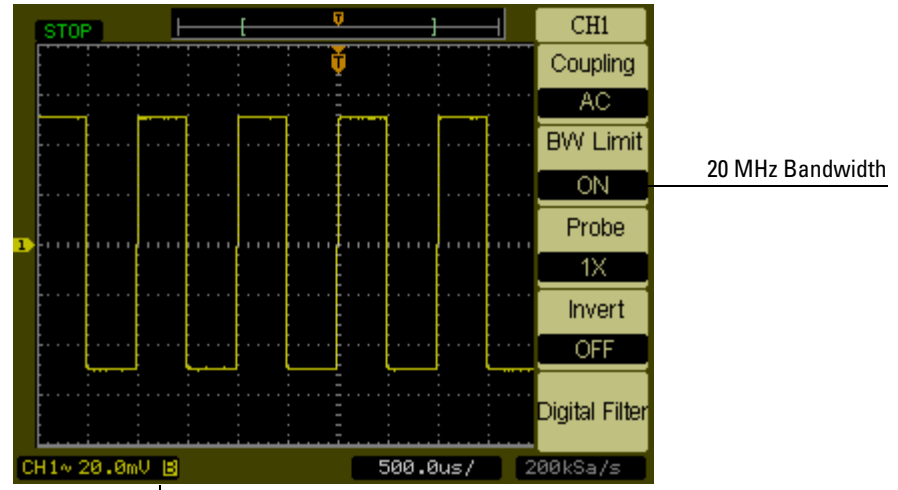

#### <span id="page-28-1"></span>**Figure 2-5**

Bandwidth ON Status

#### **BW Limit Control ON.**

When the **BW Limit** control is set to OFF, the oscilloscope is set to full bandwidth.

See [Figure 2-6.](#page-29-0)

Vertical Controls **Bandwidth Limit Control**

<span id="page-29-0"></span>**Figure 2-6**

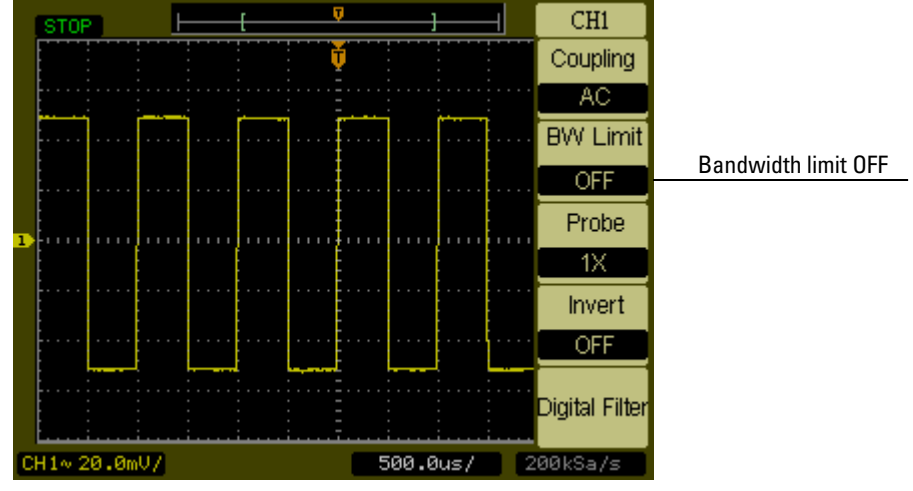

**BW Limit Control OFF**

### <span id="page-30-0"></span>Probe Attenuation Control

The probe attenuation control changes the attenuation factor for the probe. The attenuation factor changes the vertical scaling of the oscilloscope so that the measurement results reflect the actual voltage levels at the probe tip.

To change the probe attenuation factor for channel 1, press the **1** front panel key. Press the **Probe** menu key to change the attenuation factor to match the probe being used.

[Figure 2-7](#page-30-1) shows an example for using a 1000:1 probe.

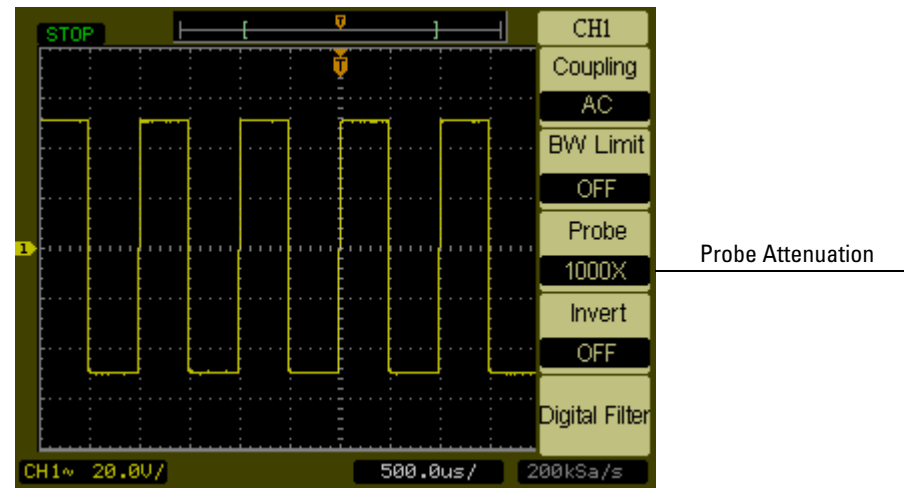

#### <span id="page-30-1"></span>**Figure 2-7**

**Probe Attenuation Set to 1000:1**

#### **Table 2-1 Probe attenuation factors and corresponding settings**

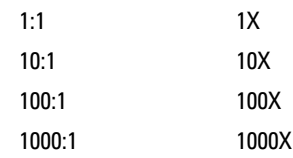

### Digital Filter Controls

Pressing the **Digital Filter** menu key displays the **Digital Filter** Controls. The digital filter controls set the digital filter used to filter the sampled waveform data. The types of filters that are available are shown in [Table 2-2.](#page-31-1)

<span id="page-31-1"></span><span id="page-31-0"></span>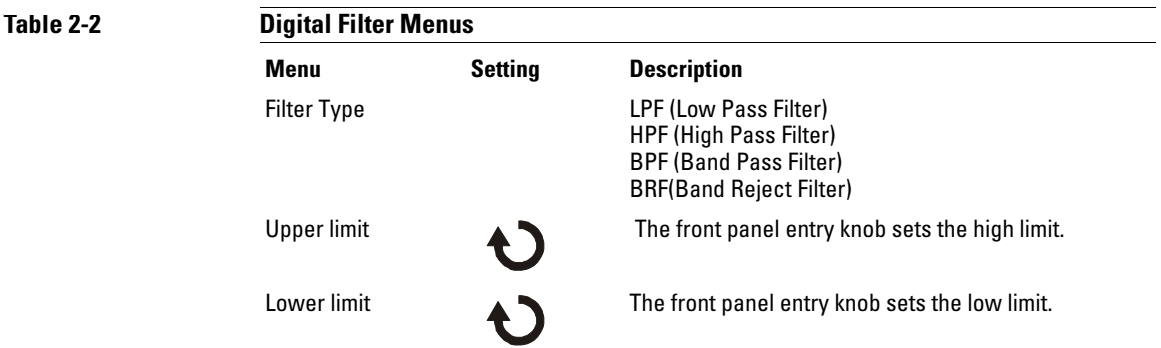

Pressing the **Upper Limit** or the **Lower Limit** menu keys turns the front panel entry knob into a control that can set the high and low frequency limits of the digital filter. The horizontal scale control sets the maximum value for the upper and lower limits.

### <span id="page-32-0"></span>Volts/Div Control

The **Volts/Div** control sets the sensitivity of the **Volts/Div** knob. The knob has a **Coarse** or **Fine** setting. In the **Coarse** setting, the knob changes the **Volts/Div** scale in a 1-2-5-step sequence from 2mV/div, 5mV/div, 10mV, ..., to 5 V/div. In the **Fine** setting, the knob changes the **Volts/Div** scale in small steps between the coarse settings. It will be helpful when you need to adjust the waveform's vertical size in finer steps.

Changing the **Coarse**/**Fine** configuration can also be changed by depressing the vertical scale knob on the front panel.

Vertical Controls **Invert Control**

### <span id="page-33-0"></span>Invert Control

The invert control inverts the displayed waveform with respect to the ground level. When the oscilloscope is triggered on the inverted waveform, the trigger is also inverted.

To invert the waveform on channel 1, press the **1** front panel key. Press the **1/2** menu key and then press the **Invert** menu key until ON appears. [Figure 2-8](#page-33-1) and [Figure 2-9](#page-34-0) show the changes before and after inversion.

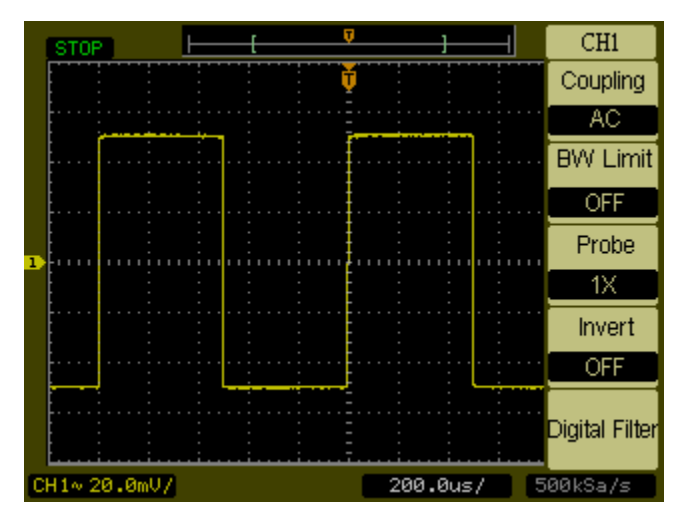

<span id="page-33-1"></span>**Figure 2-8**

**The waveform before inversion.**

<span id="page-34-0"></span>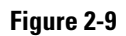

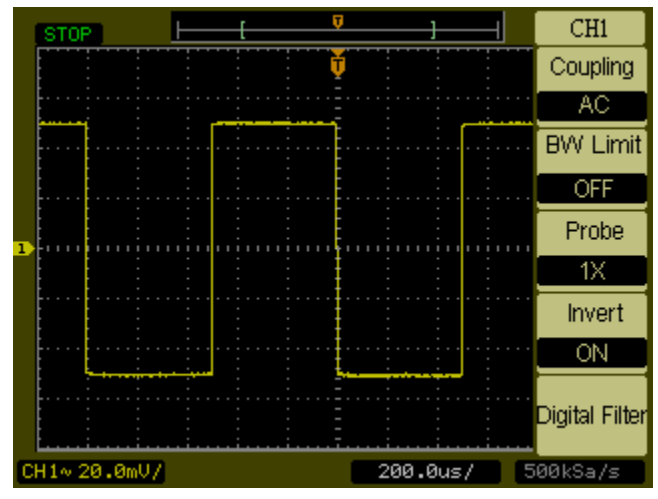

**The waveform after inversion.**

Vertical Controls **Math Functions Control**

### <span id="page-35-0"></span>Math Functions Control

The math functions control allows the selection of the math functions add, subtract, multiply, divide, and FFT (Fast Fourier Transform) for **CH1** and **CH2**. The mathematical result can also be measured using the grid and cursor controls.

To select a math function, press the **Math** button to display the **Math** menu, the settings of this menu are shown in the [Table 2-3](#page-36-0). The amplitude of the math waveform can be adjust using the vertical scale knob. The adjustment range is in a 1-2-5 step from 0.1% to 1000%. The scale setting is displayed on the status bar.

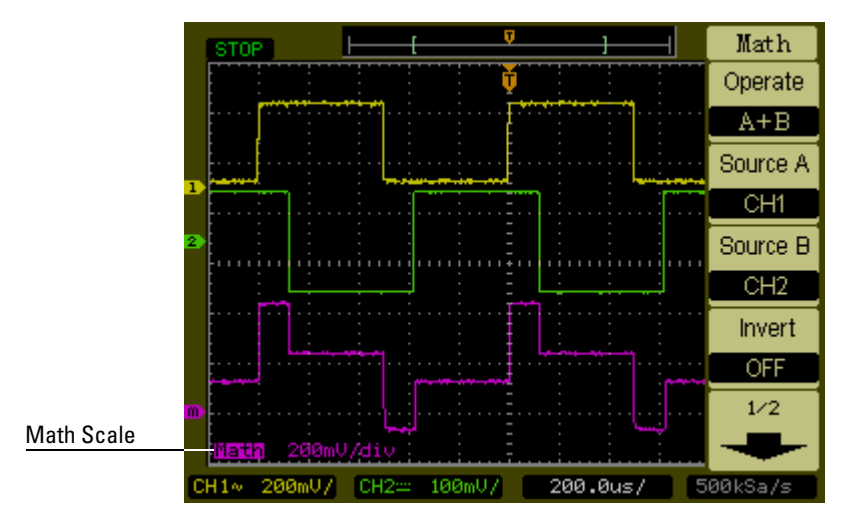

#### **Figure 2-10**

**Math Scale Setting Value**
#### **Table 2-3**

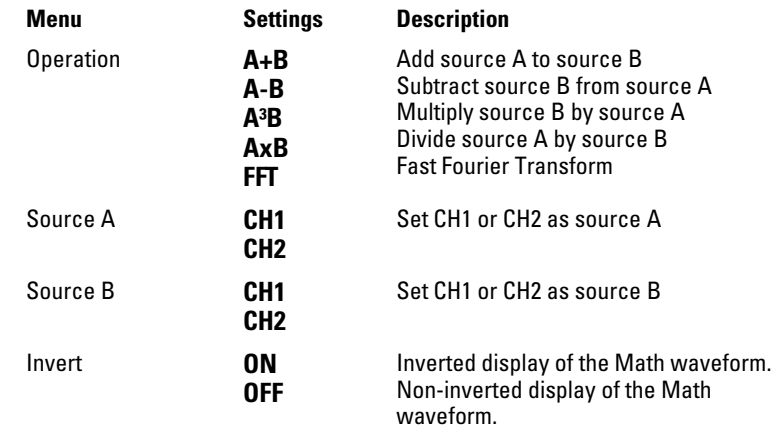

### **Using the FFT**

The FFT math function mathematically converts a time-domain waveform into its frequency components. FFT waveforms are useful for finding the harmonic content and distortion in systems, for characterizing noise in **DC** power supplies, and for analyzing vibration.

The FFT of a waveform that has a DC component or offset can cause incorrect FFT waveform magnitude values. To minimize the DC component, choose AC Coupling on the source waveform.

To reduce random noise and aliasing components in repetitive or single-shot waveforms, set the oscilloscope acquisition mode to averaging.

To display FFT waveforms with a large dynamic range, use the dBVrms scale. The dBVrms scale displays component magnitudes using a log scale.

#### **Selecting an FFT Window**

There are 4 FFT windows. Each window has trade-offs between frequency resolution and amplitude accuracy. What you want to measure and your source waveform characteristics help determine which window to use. Use the following guidelines to select the best window.

### Vertical Controls **Math Functions Control**

#### **Table 2-4**

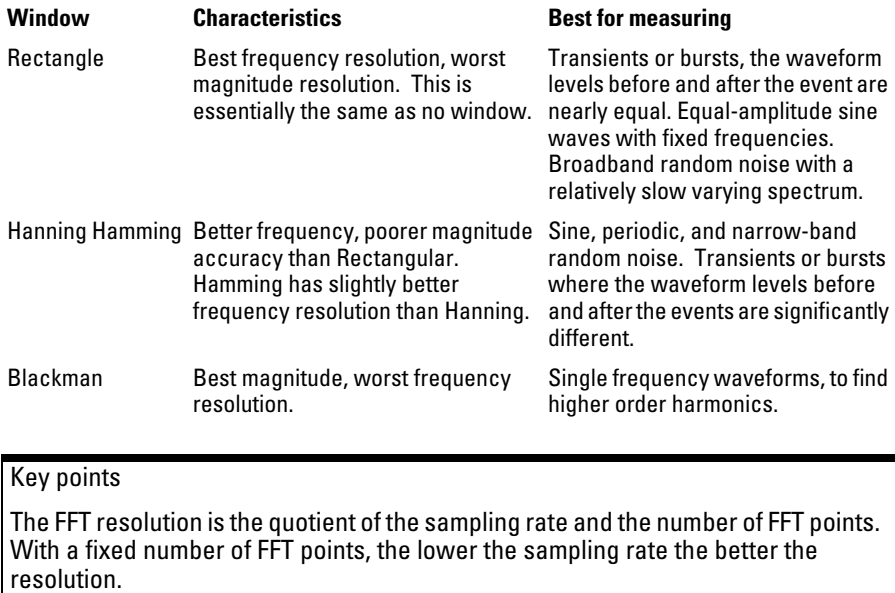

The Nyquist frequency is the highest frequency that any real-time digitizing oscilloscope can acquire without aliasing. This frequency is half that of the sample rate. This frequency is called the Nyquist frequency. Frequencies above the Nyquist frequency will be under sampled, which causes aliasing.

# Ref Control

The ref control saves waveforms to a nonvolatile waveform memory. The reference function becomes available after the waveform has been saved. To display the reference waveform menu, press the **Ref** button.

### **Table 2-5**

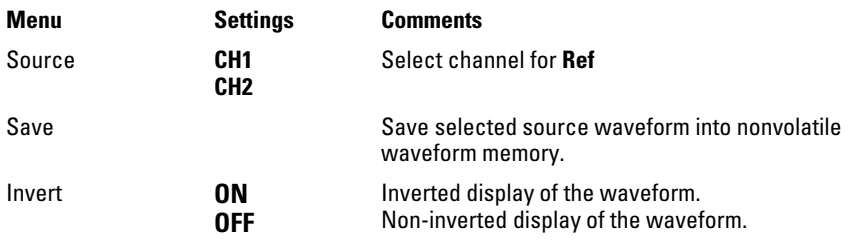

### **Figure 2-11**

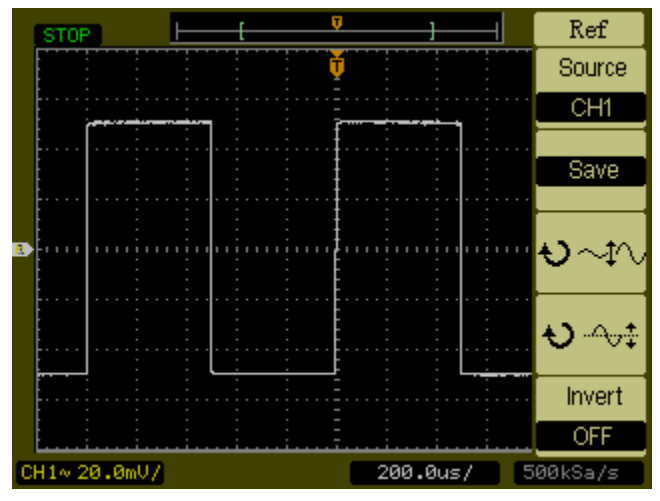

**Ref Menu**

Vertical Controls **Ref Control**

### **Displaying a Reference Waveform.**

- **1** Push the **Ref** button to show the reference waveform menu.
- **2** Set the Source to **CH1** or **CH2** to display the channel you want.
- **3** Change the vertical position and vertical scale controls to change positions and size of the displayed waveform.
- **4** Press **Save** to save the currently displayed waveform into the reference memory.

The reference function is not available in X-Y mode.

You cannot adjust the horizontal position and scale of the reference waveform.

# Remove Waveforms from the Display

The **CH1** and **CH2** are channels used to input waveforms. The operations for **Math** and **Ref** are also regarded as independent channels. Pressing the **Math** and the **Ref** buttons toggles them off and on.

# Vertical Position and Scale Controls

You can use the vertical controls to adjust the vertical scale and position waveforms on channel and channel 2.

The vertical position of waveforms (including **Math** and **Ref**) can be changed by moving them up or down on the display. You can compare waveforms by aligning a waveform above another or by aligning waveforms on top of each other.

The vertical scale of a waveform (including **Math** and **Ref**) can be changed. The waveform display will contract or expand about the ground level. If the **Volts/Div** is set to **Coarse**, the waveform scales in a 1-2-5 step sequence from 2 mV to 5 V. If the **Volts/Div** is set to **Fine**, it scales in small steps between the coarse scale settings. When scaling **Math** waveform, amplitude can be changed with the scale knob in a 1-2-5 step from 0.1% to 1000%. The **Fine** vertical control can be achieved by pressing the vertical scale knob.

When you change the vertical position, the position message is displayed in the lower left-hand corner of the screen.

# Horizontal Controls

The oscilloscope shows the time per division in the scale readout. Since all waveforms use the same time base, the oscilloscope only displays one value for all channels, except when you use Delayed Sweep. The horizontal controls can change the horizontal scale and position of waveforms. The horizontal center of the screen is the time reference for waveforms. Changing the horizontal scale causes the waveform to expand or contract around the screen center. The horizontal position knob changes the position of the trigger point relative to the center of the screen.

Horizontal Controls **Horizontal System Setup**

# Horizontal System Setup

[Figure 2-12](#page-43-0) shows the front panel horizontal system controls.

<span id="page-43-0"></span>**Figure 2-12**

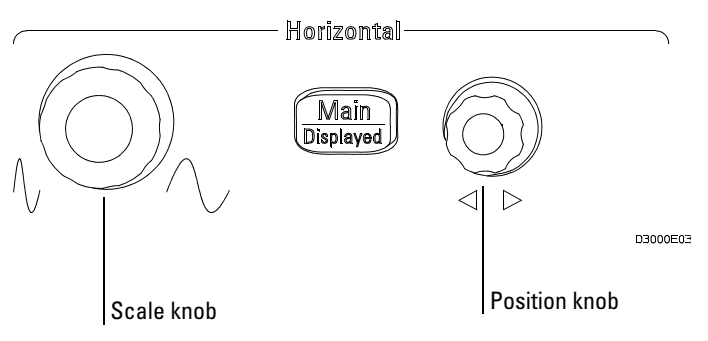

#### **Horizontal Controls**

 The following exercise guides you through these buttons, knobs, and status bar.

**1** Turn the scale knob and notice the change it makes to the status bar.

The scale knob changes the sweep speed in a 1-2-5 step sequence and the value is displayed in the status bar.

- **2** Turn the position knob to move the trigger point with respect to the center of the screen
- **3** Press the **Main/Delayed** key to display the TIME menu.

In this menu, you can enter or exit the Delayed Sweep mode, set the display to Y-T or X-Y format, and set the horizontal position knob to the **Trig-Offset** or **Holdoff** mode.

Horizontal Position Control

In the **Trig-Offset** setting, the trigger position will be changed horizontally when you turn the horizontal position knob.

In the **Holdoff** setting the horizontal position knob changes the Holdoff time.

Pressing the horizontal scale knob is another way to enter or exit the delayed sweep mode.

# Horizontal Knobs

The position knob adjusts the horizontal position of all channels, math functions, and reference waveforms. The resolution of this control varies with the time base. The oscilloscope digitizes waveforms by acquiring the value of an input waveform at discrete points. The time base allows you to control how often the values are digitized. The scale control changes the horizontal time/div the Main and Delayed Seep time base. When Delayed Sweep is enabled, the horizontal scale control changes the width of the Delayed Sweep window.

Horizontal Controls **Horizontal Menu**

# Horizontal Menu

Pressing the Main/Delayed button displays the TIME menu. [Figure 2-13](#page-45-0)  shows the screen icon descriptions and control indicators.

<span id="page-45-0"></span>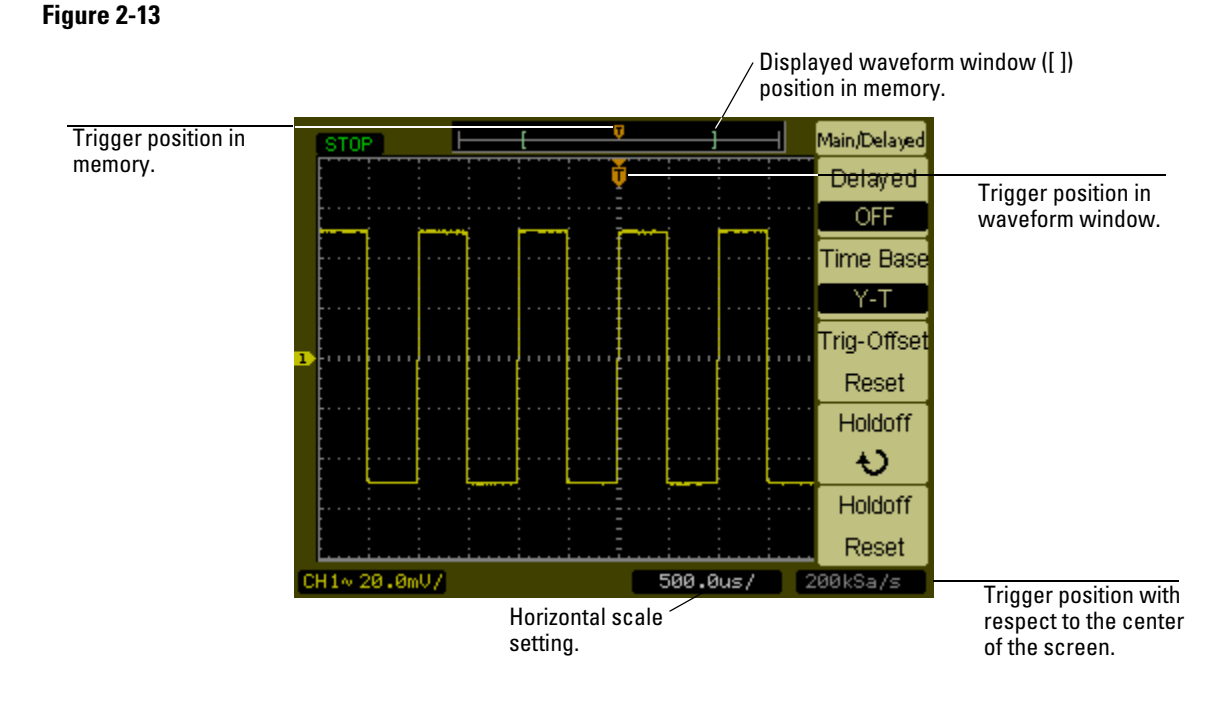

#### **Status bar, trigger position, and horizontal scale controls indicators**

#### **Delayed Sweep**

The Delayed Sweep is used to magnify a portion of the main waveform window. You can use Delayed Sweep to locate and horizontally expand part of the main waveform window for a more detailed (higher horizontal resolution) analysis of the waveform.

The Delayed Sweep time base setting cannot be set slower than the Main time base setting.

46

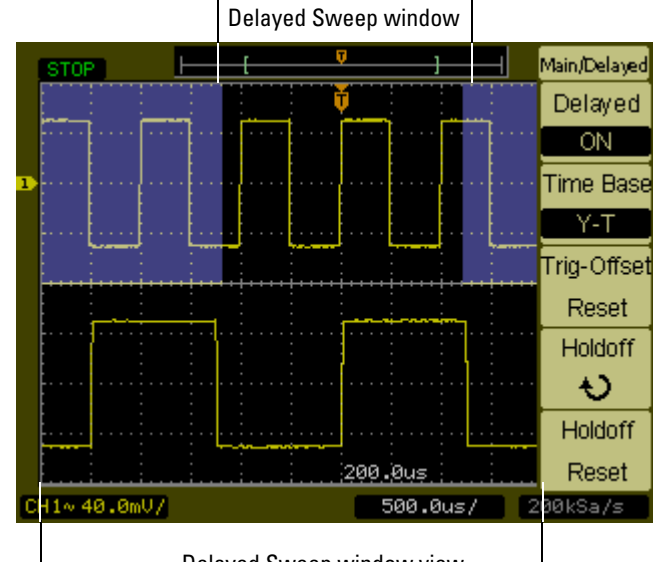

### **Figure 2-14**

Delayed Sweep window view

#### **Delayed Sweep Window**

The screen is divided into two parts. The top half of the display shows the main waveform window. The bottom half of the displays shows an expanded expanded view of the main waveform window. This expanded portion of the main window is called the Delayed Sweep window. Two blocks shadow the top half, the unshadowed portion is expanded in the lower half. The horizontal position and scale knobs control the size and position of the Delayed Sweep window.

The horizontal position knob is used to change the position of the Delayed Sweep Window. The horizontal scale knob is used to adjust the Delayed Sweep window size. To change the Main time base, you must turn off the Delayed Sweep mode. Since both the Main and Delayed Sweep windows are displayed, there are half as many vertical divisions so the vertical scaling is doubled. Notice the changes in the status bar.

The Delayed Sweep function can also be activated by pressing the horizontal scale knob.

### Horizontal Controls **Horizontal Menu**

### **X-Y Format**

This format compares the voltage level of two waveforms point by point. It is useful for studying phase relationships between two waveforms. This format only applies to channels 1 and 2. Choosing the X-Y display format displays channel 1 on the horizontal axis and channel 2 on the vertical axis. The oscilloscope uses the untriggered sample acquisition mode and waveform data is displayed as dots. The sampling rate can vary from 4 kSa/s to 100 MSa/s, and the default sampling rate is 1 MSa/s.

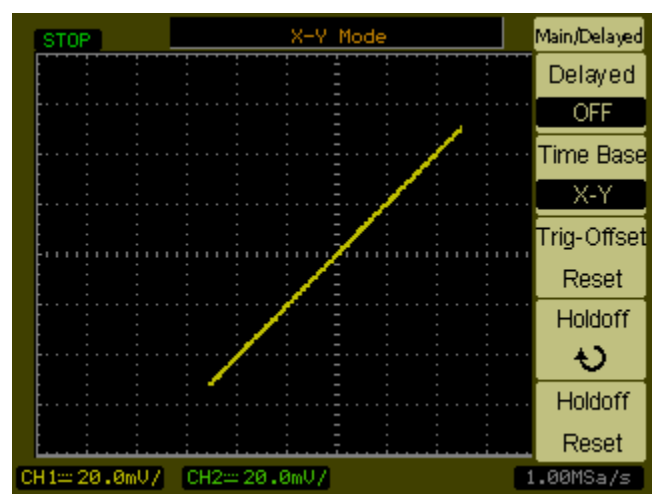

#### **X-Y display format**

The following modes or functions will not work in X-Y format.

- The Automatic Measurements
- The Cursor Measurements
- Pass/Fail test
- **Ref** and **Math** Operations
- The Delayed Sweep
- The Vector Display Mode
- Horizontal position knob
- Trigger Controls

### **Figure 2-15**

### **Trigger Holdoff**

Trigger holdoff can be used to stabilize a waveform. The holdoff time is the oscilloscope's waiting period before starting a new trigger. During the holdoff time oscilloscope will not trigger until the holdoff has expired.

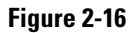

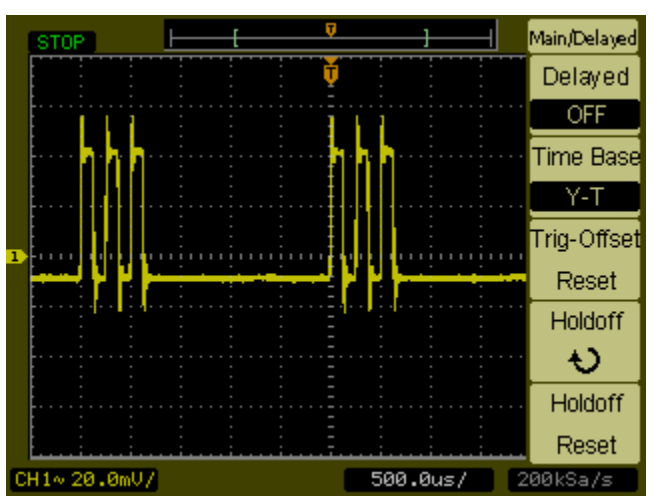

#### **Trigger Holdoff**

The following exercise guides you through setting the holdoff time.

- **1** Press the **Main/Delayed**, front panel button to display TIME menu
- **2** Select the **Holdoff** menu button.
- **3** Adjust the horizontal position knob to change the Holdoff time until the waveform is stable.
- **4** Press the **Holdoff Reset** menu button to change the Holdoff time to the 100 ns minimum value.

# Trigger Controls

The trigger determines when the oscilloscope starts to acquire data and display a waveform. When a trigger is set up properly, it can convert unstable displays or blank screens into meaningful waveforms. When the oscilloscope starts to acquire a waveform, it collects enough data so that it can draw the waveform to the left of the trigger point. The oscilloscope continues to acquire data while waiting for the trigger condition to occur. After it detects a trigger, the oscilloscope continues to acquire enough data so that it can draw the waveform to the right of the trigger point.

# Trigger System Setup

[Figure 2-17](#page-50-0) shows the front panel trigger system controls.

### <span id="page-50-0"></span>**Figure 2-17**

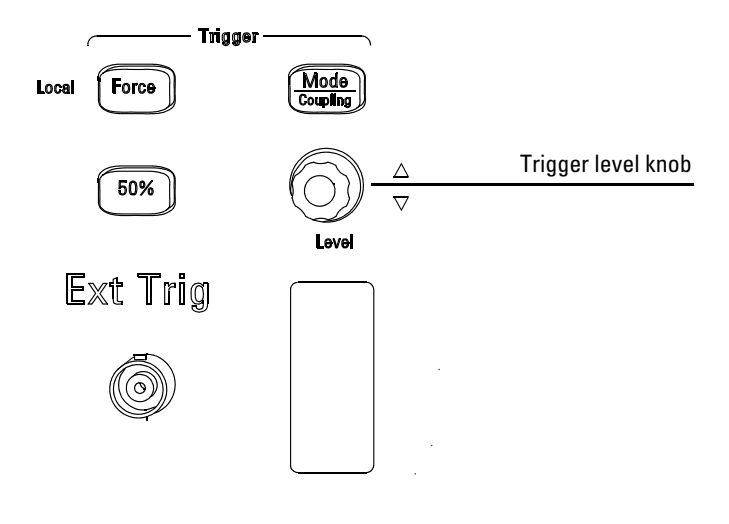

D3000E04

### **Trigger Controls**

 The following exercise guides you through these trigger buttons, knobs, and status bar.

### **1** Turn the trigger **Level** knob and notice the changes it makes to the display.

As you turn the **Level** knob two things happen on the display. First, the trigger level value is displayed at the lower left-hand corner of the screen. If the trigger is DC coupled, it is displayed as a voltage. If the trigger is AC coupled or LF reject coupled, it is displayed as a percentage of the trigger range. Second, a line is displayed showing the location of the trigger level with respect to the waveform except for AC coupling or LF reject coupling modes.

**2** Change the trigger setup and notice how these changes affect the status bar.

### Trigger Controls **Trigger System Setup**

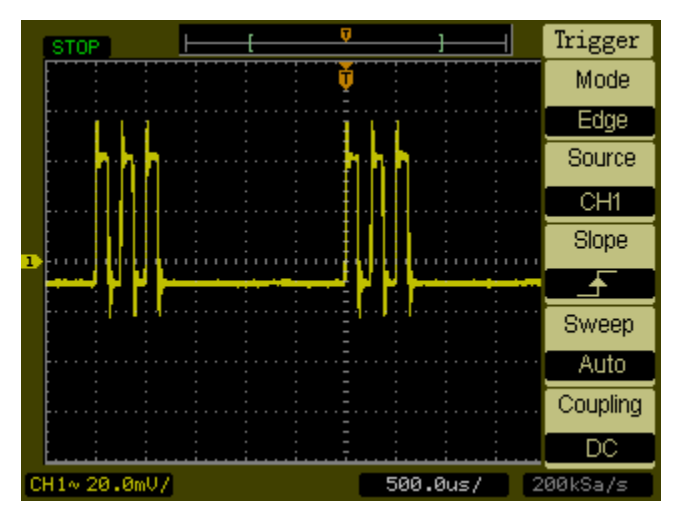

**a** Press the **Mode/Coupling** button in the trigger controls area. The TRIGGER menu appears. [Figure 2-18](#page-51-0) displays this trigger menu.

#### <span id="page-51-0"></span>**Figure 2-18**

#### **Trigger Menu**

- **b** Press the top trigger Mode menu button and notice the differences between Edge trigger, Video trigger, and Pulse trigger. Leave in the Edge mode.
- **c** Press the trigger Slope menu button to notice the differences between Rising Edge and Falling Edge.
- **d** Press the trigger Source menu button to select trigger source choices.
- **e** Press the bottom trigger Mode menu button to select Auto or Normal.
- **f** Press the Coupling menu button and notice how AC, DC, and LF Reject affect the waveform display.
- **3** Press the **50%** key and watch it set the trigger level to center of the waveform.
- **4** Press the **Force** button to start an acquisition even if a valid trigger has not been found. This button has no effect if the acquisition is already stopped.

# Trigger Types

The oscilloscope provides three trigger types: Edge, Video, and Pulse. Edge trigger can be used with analog and digital circuits. An edge trigger occurs when the trigger input passes through a specified voltage level with the specified slope. Video is used to trigger on fields or lines for standard video waveforms. Pulse trigger is used to find pulses with certain pulse widths.

#### **Edge Trigger**

The **Slope** and **Level** controls help to define the Edge trigger. The **Slope** control determines whether the oscilloscope finds the trigger point on the rising or the falling edge of a waveform. The **Level** control determines voltage point on the waveform where the trigger occurs.

#### Table 2-6

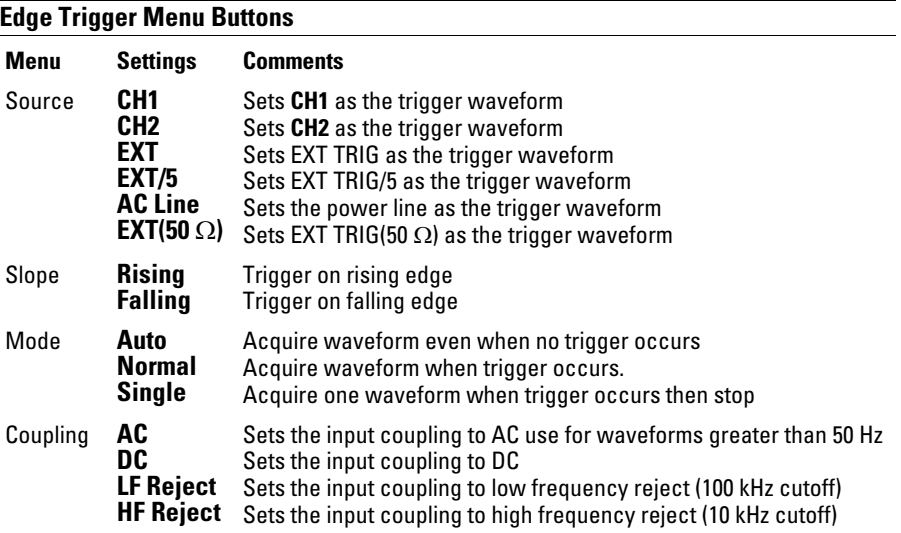

#### **Video Trigger**

Video triggering is used to trigger on fields or lines of NTSC, PAL, or SECAM standard video waveforms. When Video is selected, the trigger coupling is set to **AC**.

## Trigger Controls **Trigger Types**

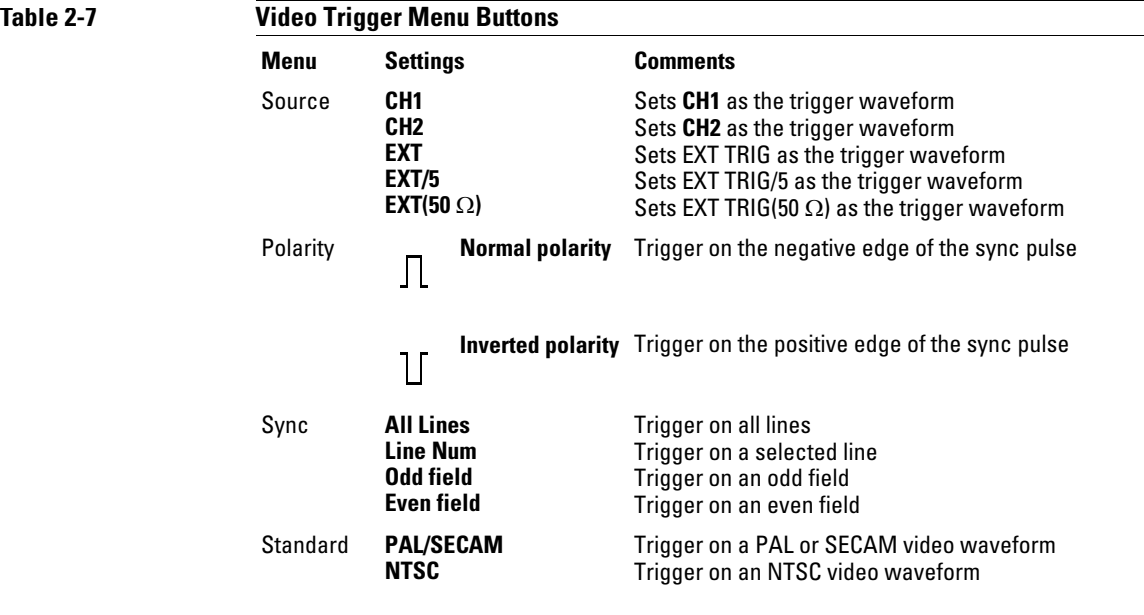

Normal Polarity Sync triggers always occur on negative-going horizontal sync pulses. If the video waveform has positive-going horizontal sync pulses, use the Inverted Polarity selection.

### **Figure 2-19**

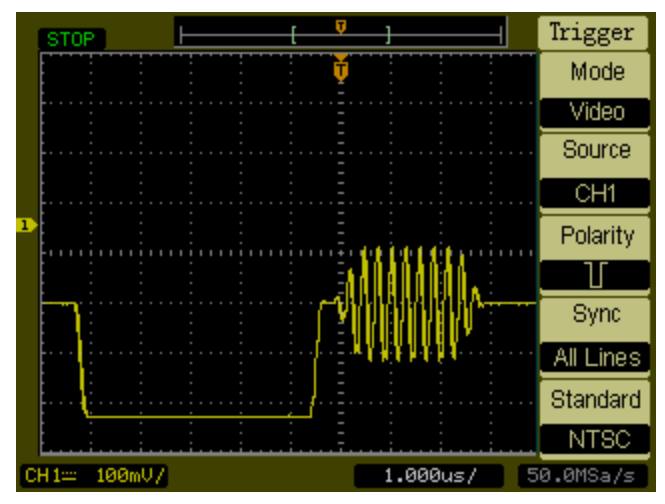

**Line Synchronization**

**Figure 2-20**

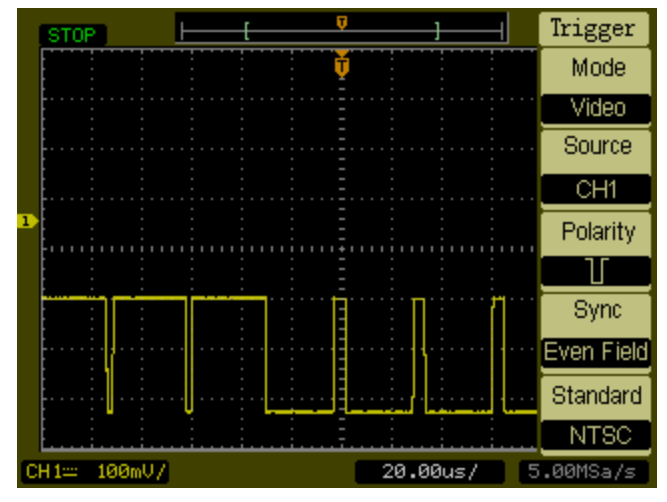

**Field Synchronization**

## Trigger Controls **Trigger Types**

### **Pulse Width**

A Pulse Width trigger occurs when a pulse is found in a waveform that matches the pulse definition. The **When** and **Setting** menu buttons control the pulse definition.

### **Table 2-8**

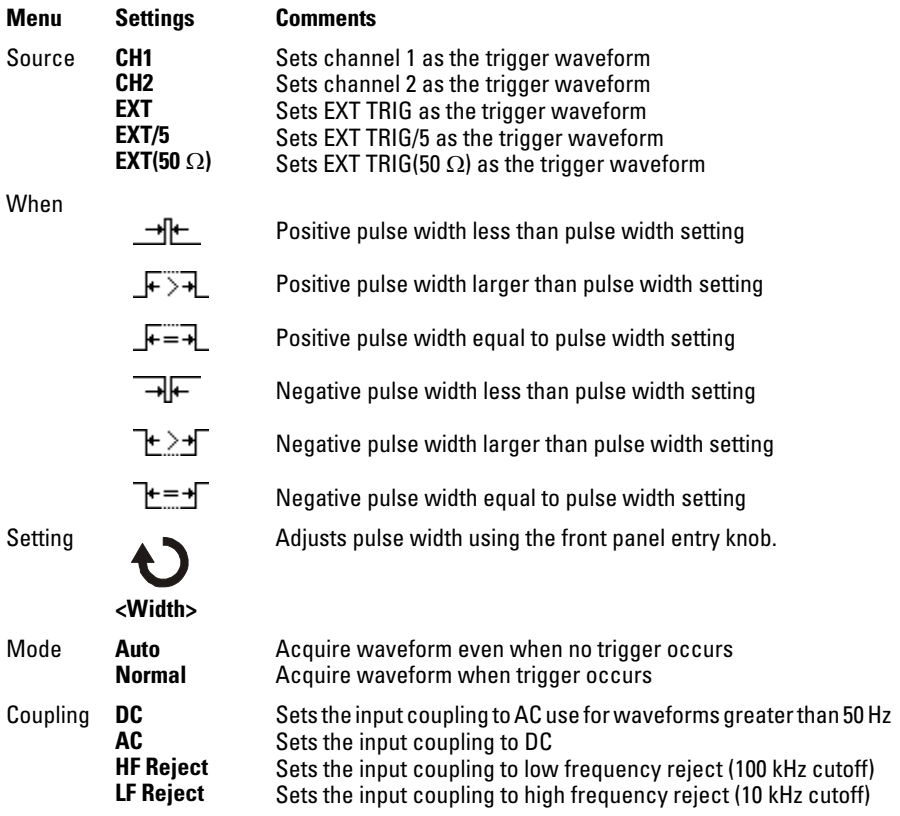

# Waveform Controls

[Figure 2-21](#page-56-0) shows the location of the **Acquire** button in the **Waveform** section of the front panel.

### <span id="page-56-0"></span>**Figure 2-21**

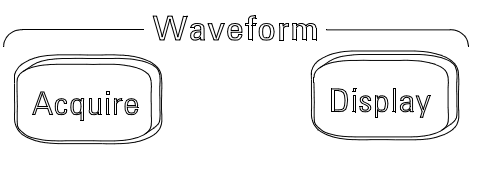

D3000E05

#### **Waveform Controls**

Pressing the **Acquire** button displays the **ACQUIRE** menu as follows:

#### **Table 2-9**

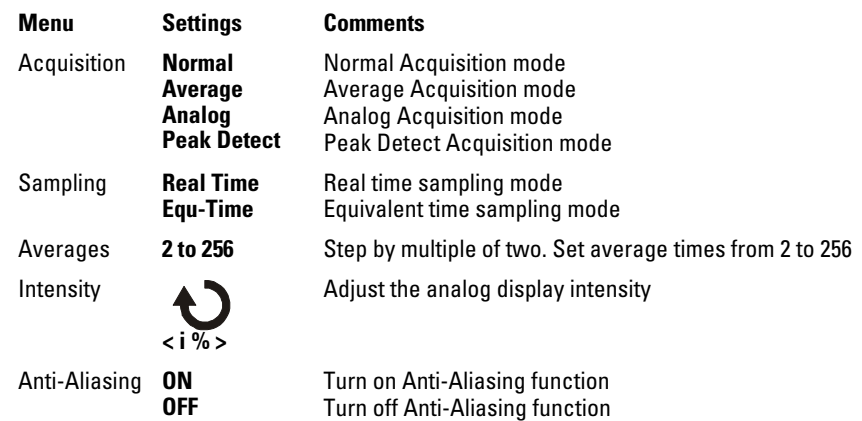

Select Real Time acquisition to observe single-shot or pulse waveforms.

Select Equ-Time to observe high frequency repetitive waveforms.

To reduce the displayed random noise, select the Average Acquisition. This mode decreases screen refresh rate.

To Avoid waveform aliasing, select Peak Detect Acquisition.

Waveform Controls **Roll Mode**

# Roll Mode

Roll mode continuously moves data across the display from left to right. It allows you to see dynamic changes (like adjusting a potentiometer) on low frequency waveforms. Two frequently used applications are transducer monitoring and power supply testing.

When in the Roll Mode, the oscilloscope is untriggered and runs continuously. You can also make automatic measurements in the roll mode. The acquisition system does not miss any data during the measurement. The slight shift in the display after the measurement is complete is that of the display catching up to the acquisition system.

The oscilloscope enters the Roll Mode when the Horizontal **Scale** control is set to 50 ms/div or slower and the trigger mode is set to Auto.

# Stop Acquisition

When acquisition is stopped, the last acquired waveform is displayed. The waveform can be moved by using the vertical and horizontal controls. When the horizontal scale is set to 20 ns or faster, the oscilloscope uses  $\sin\left(\frac{x}{x}\right)$ interpolation to expand the horizontal time base.

# Equivalent Time Sampling

The equivalent time sampling mode can get up to 20 ps of horizontal resolution (equivalent to 50 GSa/s). This mode is good for observing repetitive waveforms and should not be used for single-shot events or pulse waveforms.

# Average Acquisition

The Average Acquisition mode is should be used to remove random noise from the waveform and to improve measurement accuracy. The averaged waveform is a running average over a specified number of acquisitions from 2 to 256.

### Waveform Controls **Average Acquisition**

**Figure 2-22**

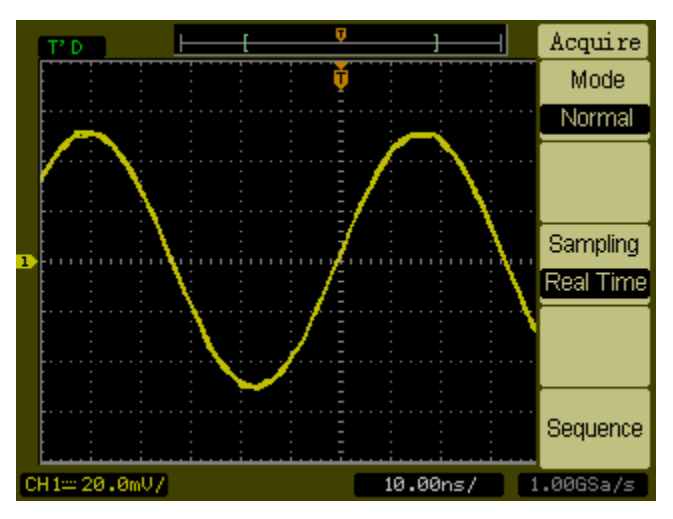

**Noisy Waveform Without Averaging**

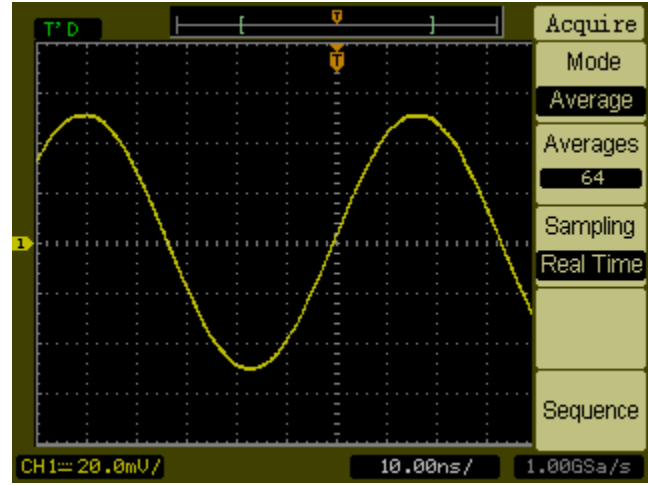

**Noisy Waveform With Averaging**

**Figure 2-23**

# Analog Acquisition

In the Analog Acquisition mode, the oscilloscope calculates a probability based on how often a displayed waveform point occurs over multiple acquisitions. The waveform points that occur the most often are displayed at the highest intensity level. The waveform points that occur the lest often are displayed at the lowest intensity level. The waveform points that occur between the highest and lowest probability are display at intensity levels in between the highest and lowest intensity levels.

# Peak Detect

Peak Detect mode captures the maximum and minimum values of a waveform over multiple acquisitions.

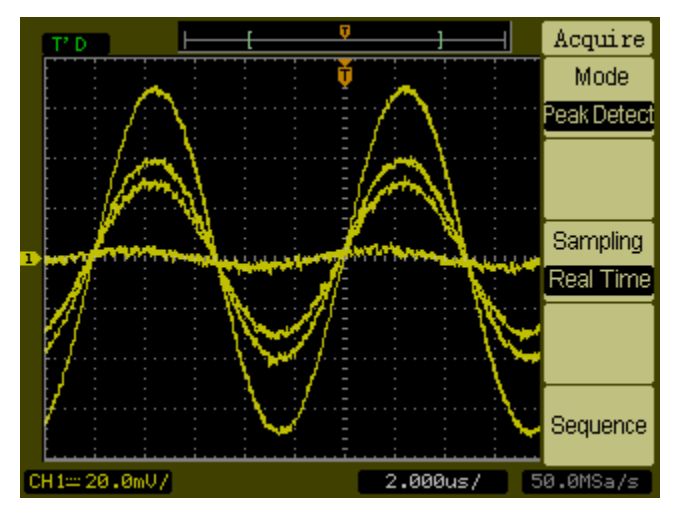

**Peak Detect Waveform**

#### **Figure 2-24**

Waveform Controls **Anti-Aliasing**

# Anti-Aliasing

Aliasing is the condition that occurs when the oscilloscope tries to acquire a waveform whose frequency is greater than twice the sample rate of the oscilloscope. The Anti-Aliasing feature prevents this by detecting the maximum frequency in the waveform to avoid aliasing.

# Display System

[Figure 2-25](#page-62-0) shows location of the **Display** button in the **Waveform** area of the front panel.

### <span id="page-62-0"></span>**Figure 2-25**

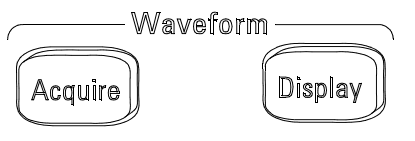

D3000E05

#### **Display Menu**

Pressing the **Display** button produces the **DISPLAY** menu as follows:

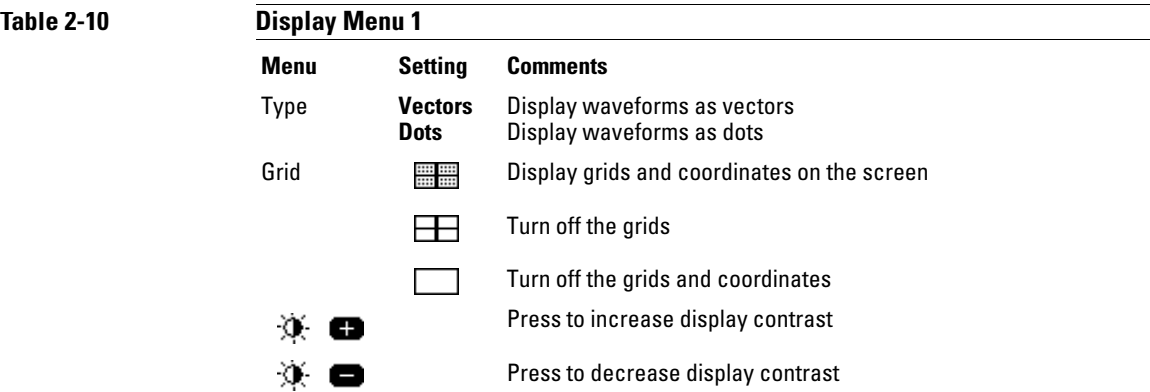

When the display Type is set to **Vectors**, the oscilloscope connects the sample points by using digital interpolation. Digital interpolation maintains linearity by using  $a \sin(x)/x$  digital filter. The digital interpolation is suitable for real time sampling and is most effective at 20 ns or faster horizontal scale settings.

## Display System **Anti-Aliasing**

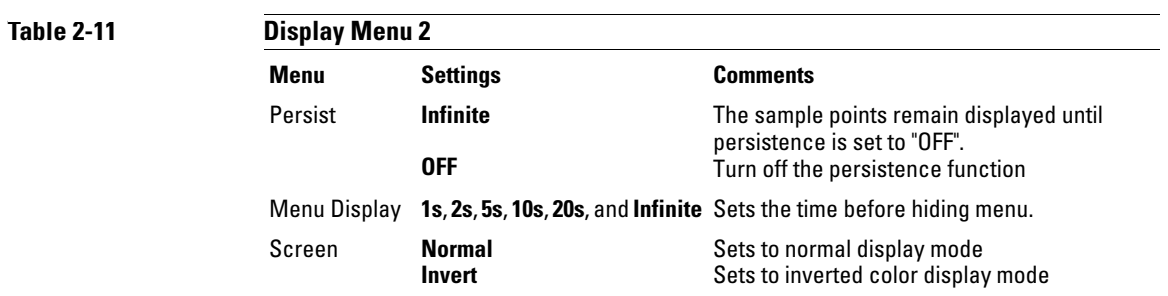

# Storing and Recalling Waveforms or Setups

[Figure 2-26](#page-64-0) shows the location of the **Save/Recall** button on the front panel.

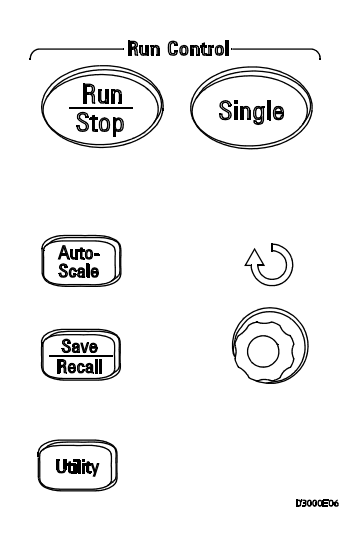

#### **Save/Recall Button Location**

Pressing the **Save/Recall** button produces the **STORAGE** menu as follows:

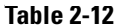

#### **STORAGE Menu Buttons**

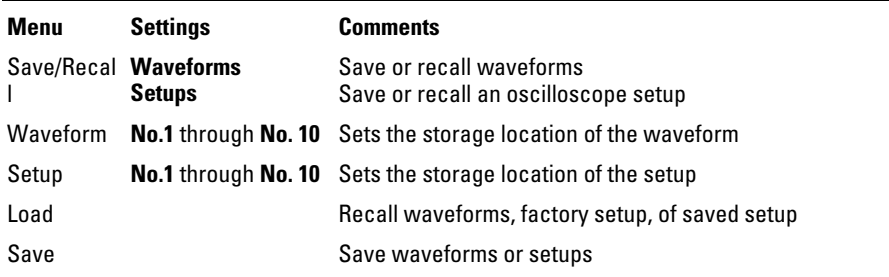

### <span id="page-64-0"></span>**Figure 2-26**

## Waveforms

You can save 10 waveforms for the two channels in the nonvolatile memory of the oscilloscope and overwrite the previously saved contents as needed.

## Setups

You can save 10 settings in the nonvolatile memory of the oscilloscope and overwrite previously saved setups. By default, the oscilloscope saves the current setup each time it is turned off. The oscilloscope automatically recalls this setup the next time it is turned on.

## Factory

You can recall the factory default setup any time you want to return the oscilloscope to the state it was in when you received it.

## Load

The saved waveforms, setups, and factory setup can be recalled by pressing the **Load** menu button.

## Save

Either the waveforms or the current settings of the oscilloscope are saved to nonvolatile memory by pressing the **Save** menu button. Wait at least five seconds before turning off the oscilloscope.

# Saving To and Loading From USB Mass Storage Devices

A USB mass storage device can be connected to the oscilloscope through a USB host port on the rear of the oscilloscope. [Figure 2-27](#page-66-0) shows the USB module at the rear panel of the oscilloscope.

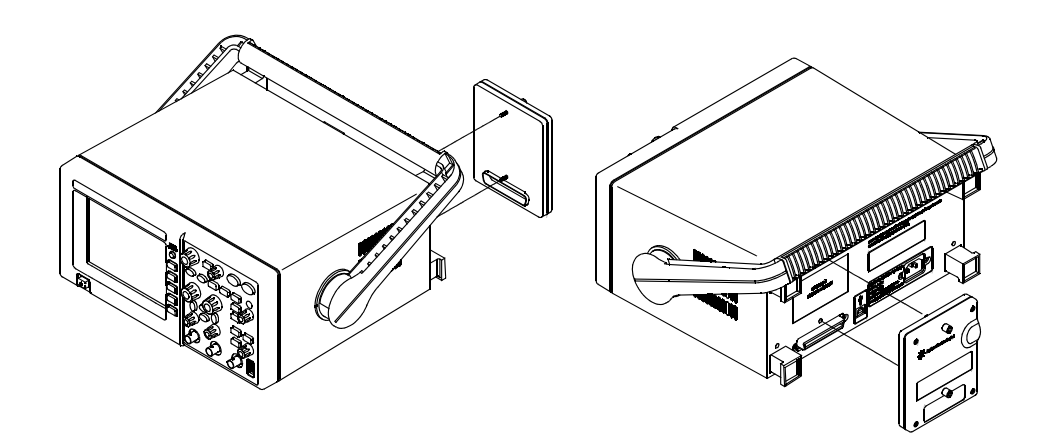

<span id="page-66-0"></span>**Figure 2-27**

**USB Module at the Rear Panel**

The USB device is used for saving and loading setups and waveforms. This can be done through the **Save/Recall** button and menu. [Figure 2-28](#page-67-0) shows the location of the/ **Save/Recall** button on the front panel.

### Saving To and Loading From USB Mass Storage Devices **Saving on USB Mass Storage Device**

<span id="page-67-0"></span>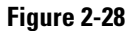

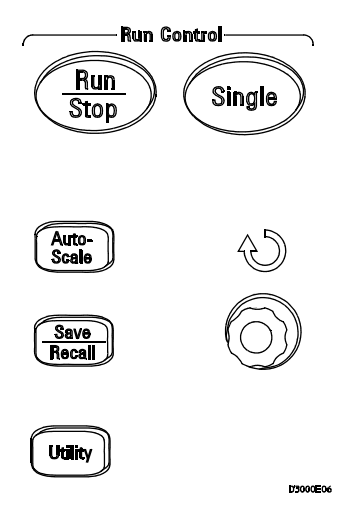

**Save/Recall Button Location**

# Saving on USB Mass Storage Device

You can save the oscilloscope's current setup, waveform trace and display on the USB mass storage device by following the steps below:

1. Connect the USB mass storage device to the USB host port on the rear of the oscilloscope.

Take note that the USB host ports are rectangular and USB device port is square.

- 2. To access the Save/Recall menu, press **Save/Recall**.
- 3. The **USB** option will be available under **Storage** softkey only if the USB mass storage device has been connected to the oscilloscope.
- 4. Select your preferred **File Type**. The available options are **Waveform**, **Setup**, **Bitmap** and **CSV**.
	- **Waveform**  This option saves the visible portion of the acquisition (the displayed waveform) for later recall and comparison with other measurements.
	- **Setup**  This option captures all settings including measurements, cursors, math functions, and horizontal, vertical, and trigger settings.
- **Bitmap**  This option captures the image of the screen according to the selected bmp format. There are two Bitmap options:
	- **8 bit**  The screen image is converted to a smaller, lower resolution bitmap file of the screen.
	- **24 bit** This is a larger, high-resolution bitmap file of the screen.
- **CSV**  This creates a file of comma-separated variable values of displayed channels and math waveforms. This format is suitable for spreadsheet analysis.
- 5. Press the **Save** softkey. This option prompts a screen that shows the available directory and files on the USB mass storage device. It also shows a softkey keyboard at the bottom of the directory.
- 6. The knob symbol at **Location** softkey is highlighted. Now, determine the **Location** or directory you want to save the file by turning the Entry knob. Press **Enter** softkey at your preferred directory.
- 7. Now, the knob symbol at **File Name** softkey is highlighted. To name the file, turn the Entry knob and select the characters. Once you are at your prefered character, press **Enter** softkey.
- 8. Repeat this till you have named the file. Use **Delete Character** softkey to delete unwanted characters.
- 9. Press the **Save** softkey to save the file.

# Loading Setup/Waveform from USB Mass Storage Device

You can load the setup and waveform trace from the USB mass storage device by using DSO3000 series oscilloscope.

- 1. Connect the USB mass storage device to the USB host port on the rear of the oscilloscope.
- 2. To access the Save/Recall menu, press **Save/Recall**.
- 3. The **USB** option will be available under **Storage** softkey, only if the USB mass storage device has been connected to the oscilloscope.

### Saving To and Loading From USB Mass Storage Devices **Loading Setup/Waveform from USB Mass Storage Device**

- 4. Select the type of information to load from the **File Type** option, either **Waveform** or **Setup**.
	- **Waveform**  This option saves the visible portion of the acquisition (the displayed waveform) for later recall and comparison with other measurements.
	- **Setup**  This option captures all settings including measurements, cursors, math functions, and horizontal, vertical, and trigger settings.
- 5. Press the **Load** softkey. This option prompts a screen that shows the available directory and files on the USB mass storage device.
- 6. Turn the Entry knob to select the directory and the file to be loaded.
- 7. Press the **Load** softkey.

# Printing to a USB Printer

A USB printer can be connected and used directly from an oscilloscope. A list of supported printers is given on [page 73.](#page-72-0) The USB printer can be connected to the oscilloscope through a USB host port on the rear of the oscilloscope. [Figure 2-29](#page-70-0) shows the USB module at the rear panel of the oscilloscope.

### <span id="page-70-0"></span>**Figure 2-29**

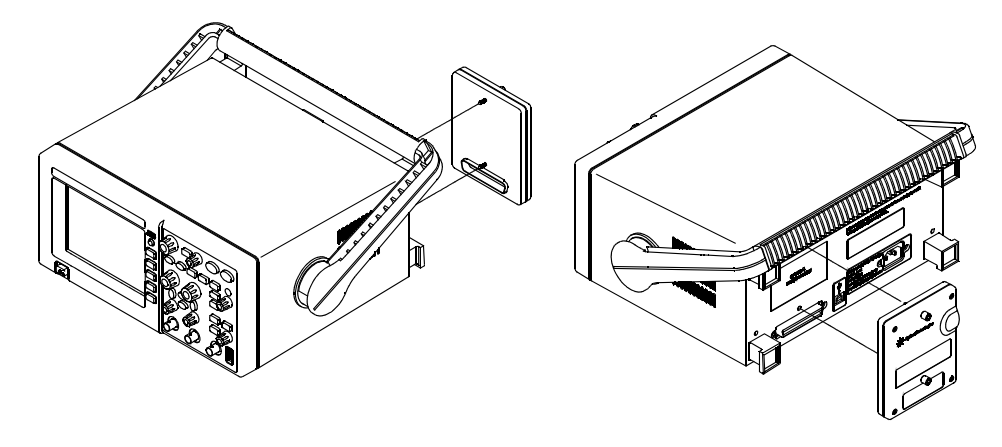

**USB Module at the Rear Panel**

[Figure 2-30](#page-71-0) shows the location of the **Utility** button on the front panel.

### Printing to a USB Printer **Printing the Display to a USB Printer**

<span id="page-71-0"></span>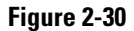

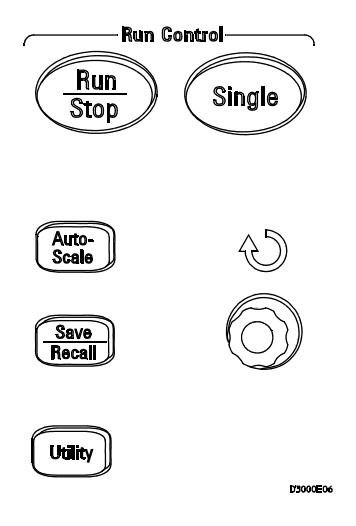

**Save/Recall Button Location**

# Printing the Display to a USB Printer

You need a USB cable to connect the printer to the oscilloscope.

1. Connect the printer to the USB host port on the rear of the oscilloscope.

Take note that the USB host ports are rectangular and USB device port is square.

2. To access the Print Setup menu, press **Utility**, then **1/2** softkey, followed by **Print Setup** softkey.

Note that the **Print Setup** softkey is located at page 2 of the Utility main menu.

- 3. The **Print Setup** softkey will be enabled only if the USB printer has been connected to the oscilloscope.
- 4. The available options at Print Set menu are **Print**, **Inverted** and **Palette**.
- 5. Select your preferred **Inverted** option, either **ON** or **OFF**.
	- **ON**  This option changes the black background of display image to white. This can be used to reduce the amount of black ink that takes to print the oscilloscope display images.
- **OFF**  This option prints the display image as shown on the screen.
- 6. Select your preferred **Palette** option, either **Grayscale** or **Color**.
	- **Grayscale**  When this option is selected, the traces are printed in shades of gray rather than in color.
	- **Color**  When this option is selected, the traces are printed in color.
- 7. Press the **Print** softkey.

## Supported Printers

HP DeskJet and LaserJet printers are supported. The following printers have been tested:

HP Deskjet 9868 HP Business Inkjet 1000 HP Photosmart 7458 HP LaserJet 1160 HP LaserJet 3015 HP LaserJet 3020

HP LaserJet 5550

HP LaserJet 1320

HP All in One 5510A

HP DeskJet 935A

HP Photosmart 7760

HP All In One 7410

HP DeskJet 970CXI

HP DeskJet 895CXI

HP DeskJet 925C

HP DeskJet 1200C

# Utility Menu

[Figure 2-31](#page-73-0) shows the location of the **UTILITY** button on the front panel.

## <span id="page-73-0"></span>**Figure 2-31**

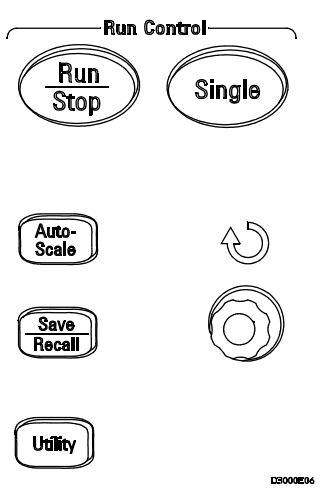

**Utility Button**

Pressing the **Utility** button produces the **UTILITY** menu as follows:

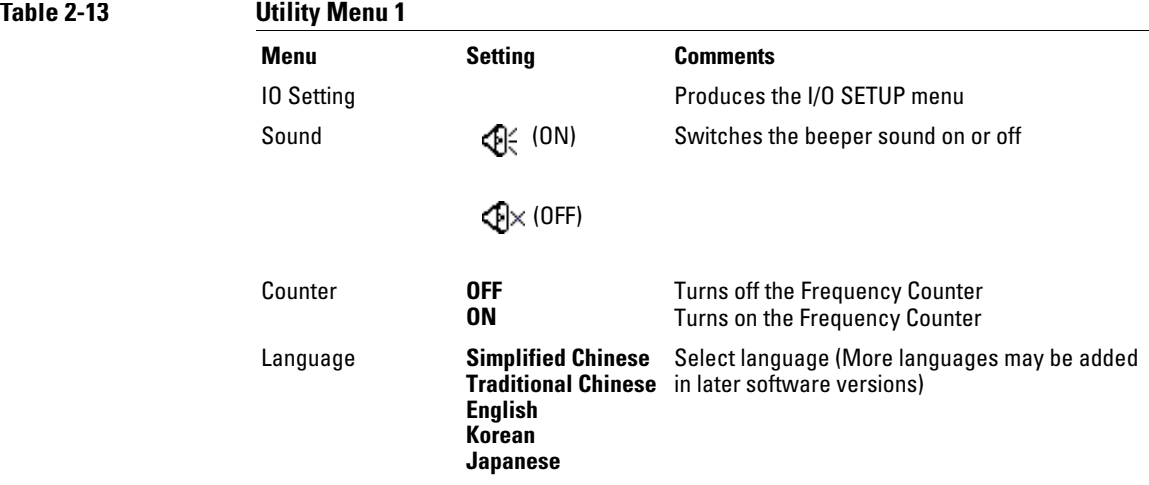

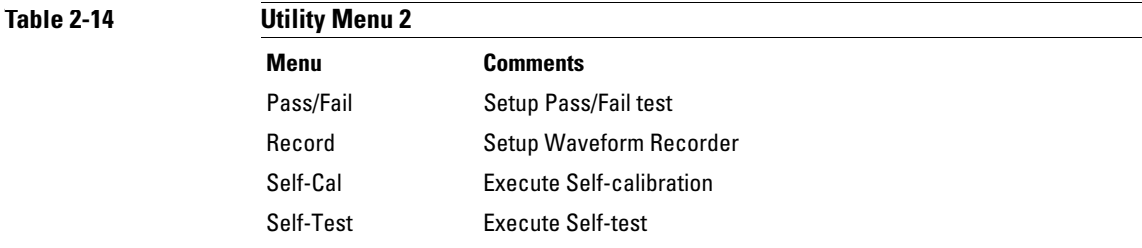

## I/O SETTING Menu

Requires the I/O module to be installed before the GPIB and RS-232 ports can be configured.

Before installing or uninstalling the I/O module, make sure that the oscilloscope powers is off. More details can be found in the Programmer's Guide on the CD-ROM.

Pressing the **I/O Setting** menu key produces the following menu.

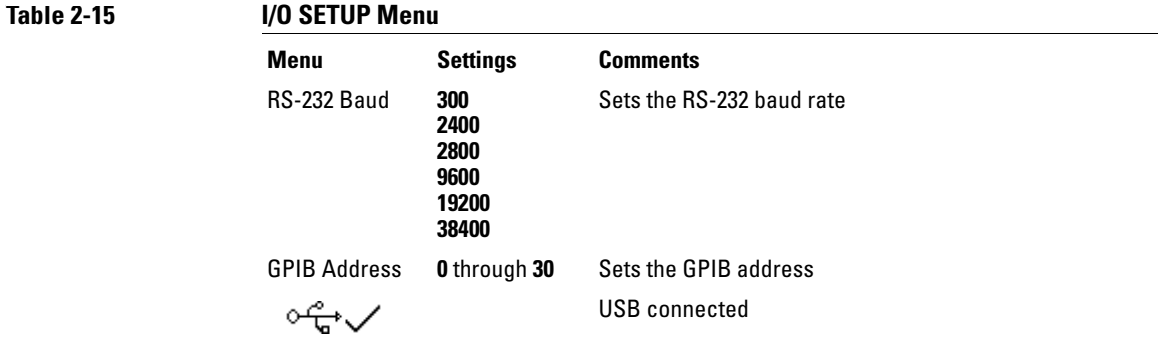

Utility Menu **Self-Cal Key**

## Self-Cal Key

Before performing the automatic calibration, allow the oscilloscope to warm-up at least 30 minutes.

Pressing the **Self-Cal** menu key starts the automatic calibration routine which adjusts the internal circuitry of the oscilloscope for the best measurement accuracy. The the automatic calibration should be run when the ambient temperature changes by 5 ºC or more.

#### **Figure 2-32**

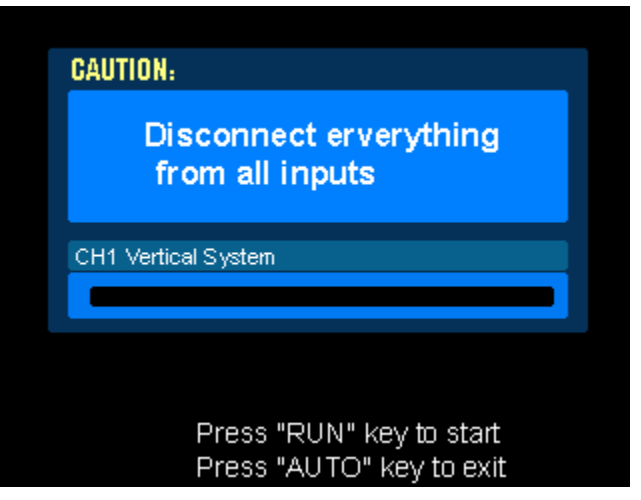

**Calibration Dialog Box**

#### **Pass/Fail**

The pass/fail function monitors waveform changes by comparing the waveform to a predefined mask.

Pressing the **Pass/Fail** key produces the following menu:

## Utility Menu **Self-Cal Key**

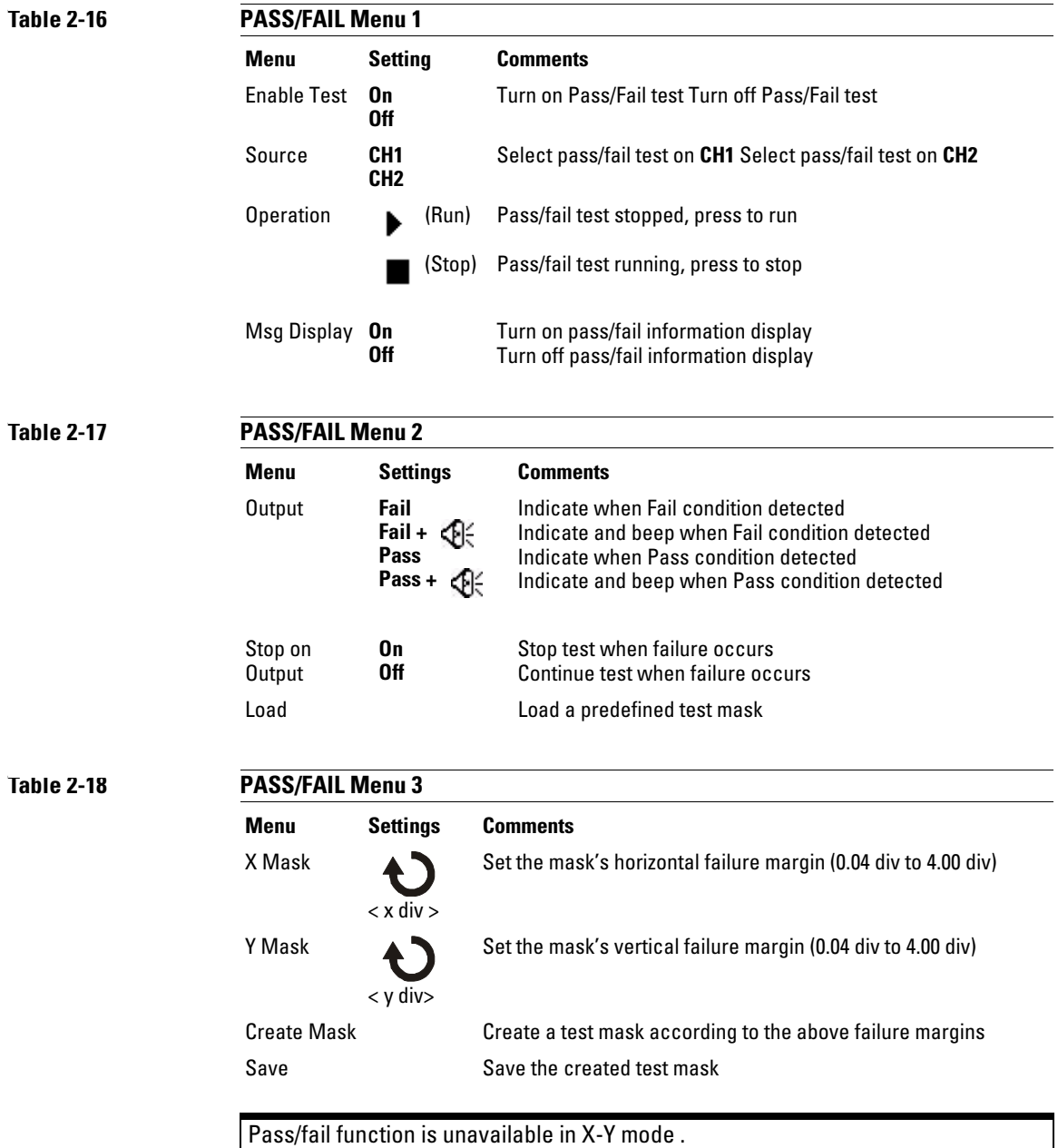

Utility Menu **Waveform Recorder**

## Waveform Recorder

Waveform recorder can record input waveforms from channel 1 and channel 2, with a maximum acquisition depth of 1000 frames. This record behavior can also be activated by the pass/fail test, which makes this function especially useful for capturing abnormal waveforms over a long period of time.

Pressing the **Record** key produces the **RECORD** menu as follows:

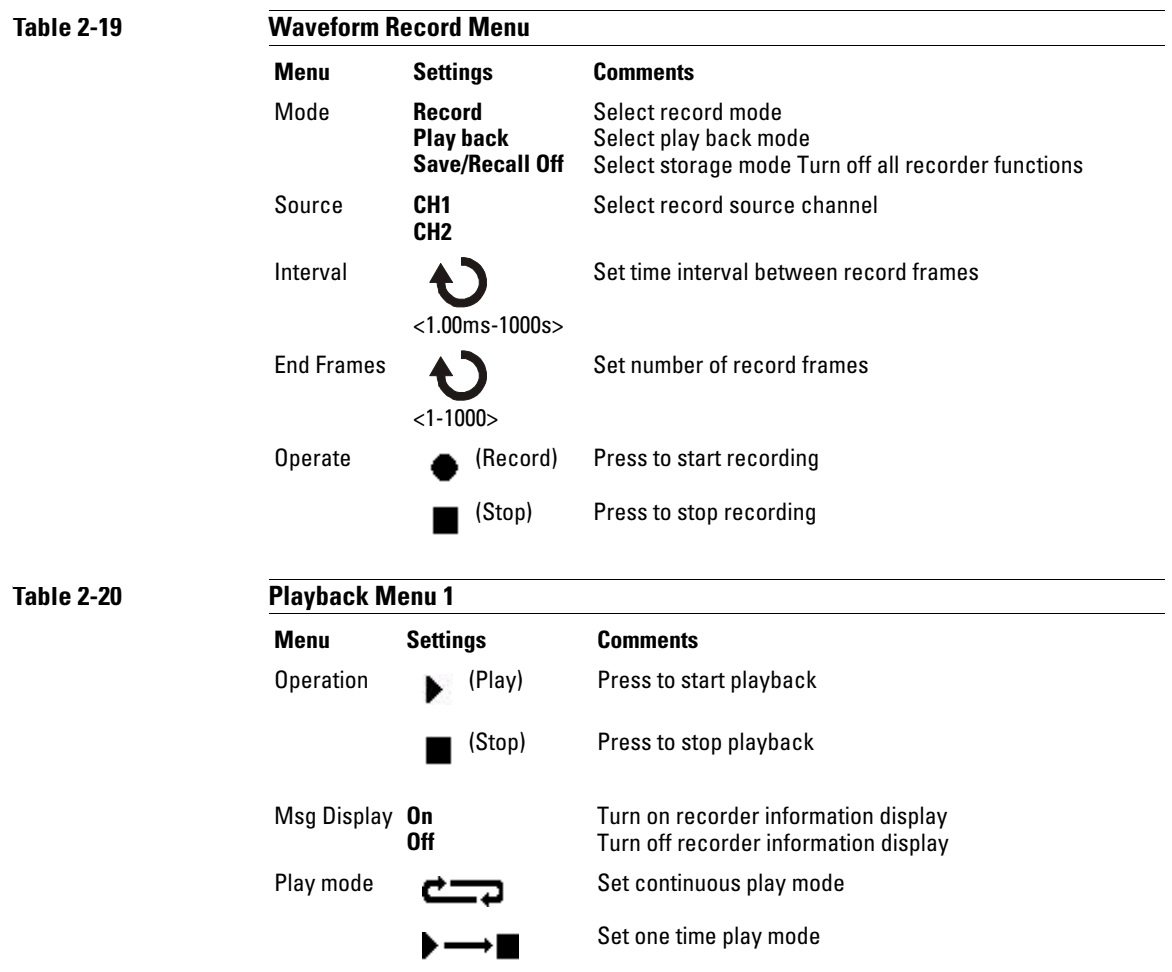

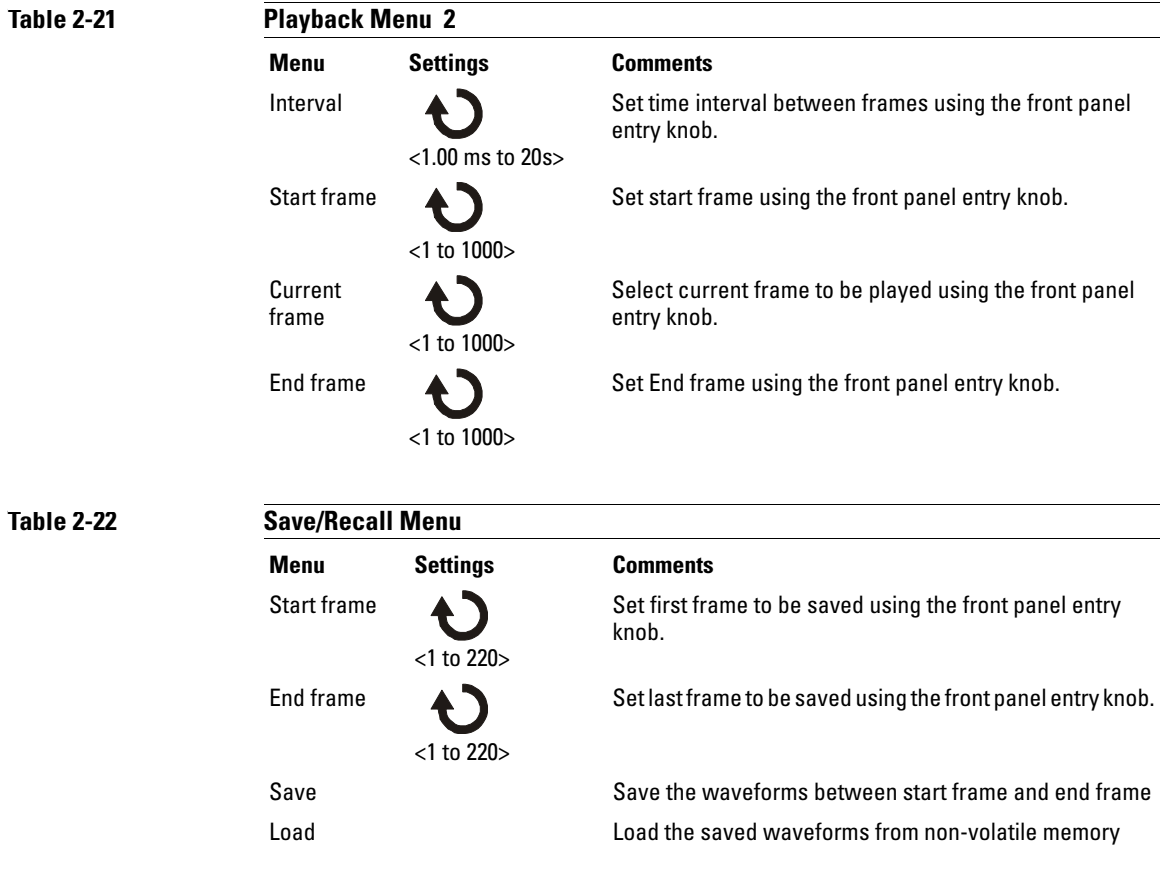

## Self-Test

Pressing the **Self-Test** key produces the SELF-TEST menu as follows:

#### **Table 2-23**

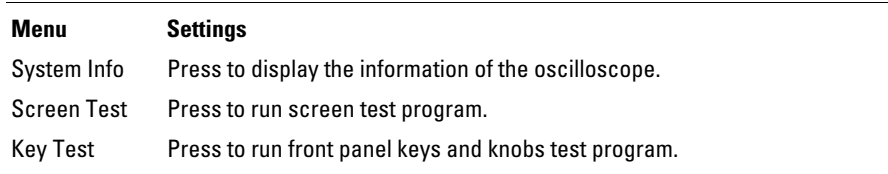

#### **System Info**

Press this menu button to display the information of oscilloscope. It contains the model number, number of power up times, serial number, software version, and installed module information of the oscilloscope. To exit the test, press the Run/Stop front panel key.

#### **Screen Test**

Press this menu button to run the Screen Test program. Follow the on screen message. The screen of the oscilloscope turns red, green and blue in sequence when pressing the Run/Stop front panel key. Check the screen for display failures.

#### **Key Test**

Pressing this menu button runs the front panel key and knob test program. The on screen rectangles represent the front panel keys. The rectangles with two arrows beside them represent the front panel knobs. The squares represent the knob presses for knobs like the **Scale** knobs. Test all keys and knobs and verify that all of the controls turn green.

To exit the key test, press the Run/Stop key three.

## Language

The oscilloscope interface menus can be changed to other languages.

# Automatic Measurements

The **Meas** button located on the front panel actives the automatic measurement system. The instruction below will guide you using the measurement function.

Pressing the **Meas** button produces the **MEASURE** menu used to select automatic measurement. The oscilloscope has 20 automatic measurements: Vpp, Vmax, Vmin, Vtop, Vbase, Vamp, Vavg, Vrms, Overshoot, Preshoot, Freq, Period, Rise Time, Fall Time, Delay1-2, Delay1-2, +Width, -Width, +Duty, and -Duty.

#### **Figure 2-33**

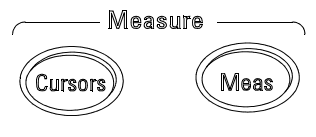

D3000E07

**Meas Button**

**Table 2-24 MEASURE Menu**

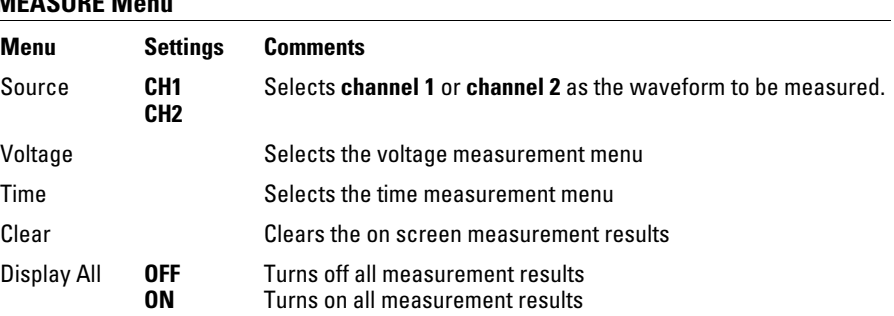

# Voltage Measurements

Pressing the **Voltage** menu button produces the following menu.

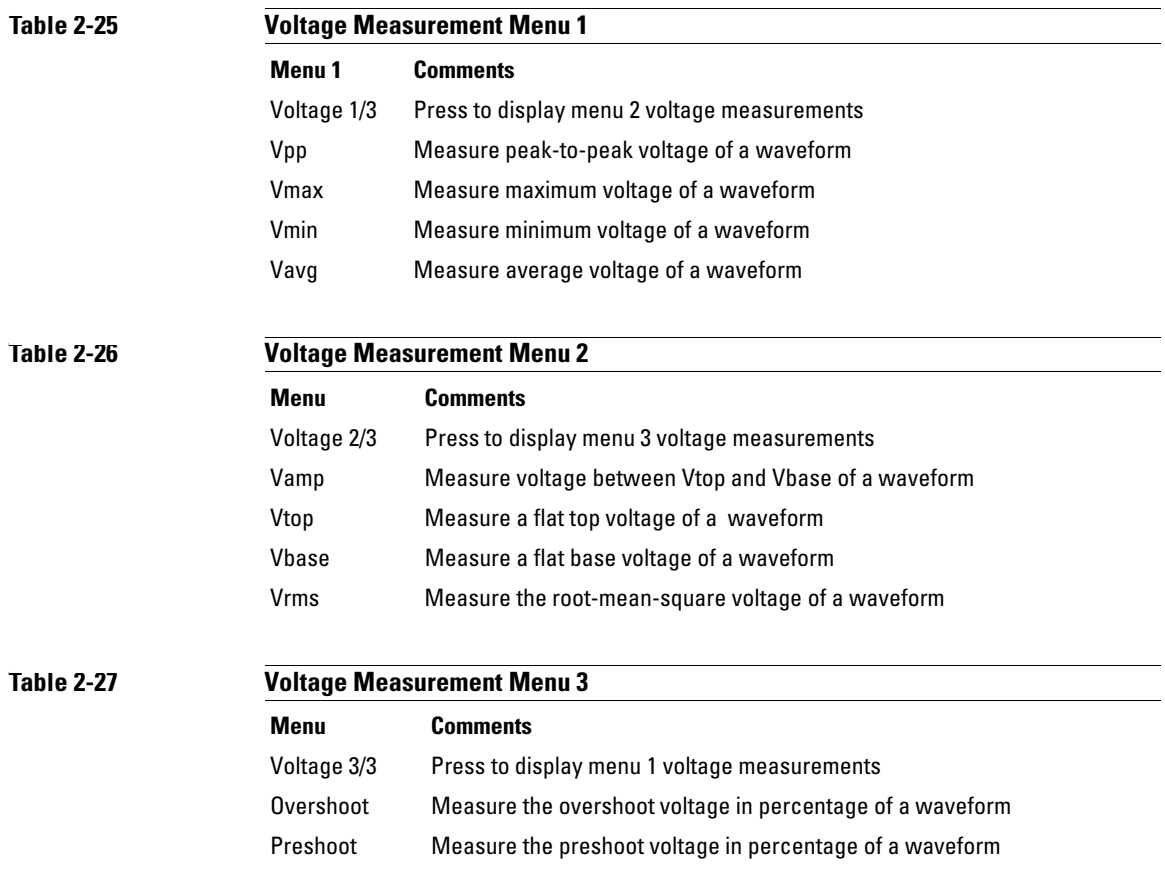

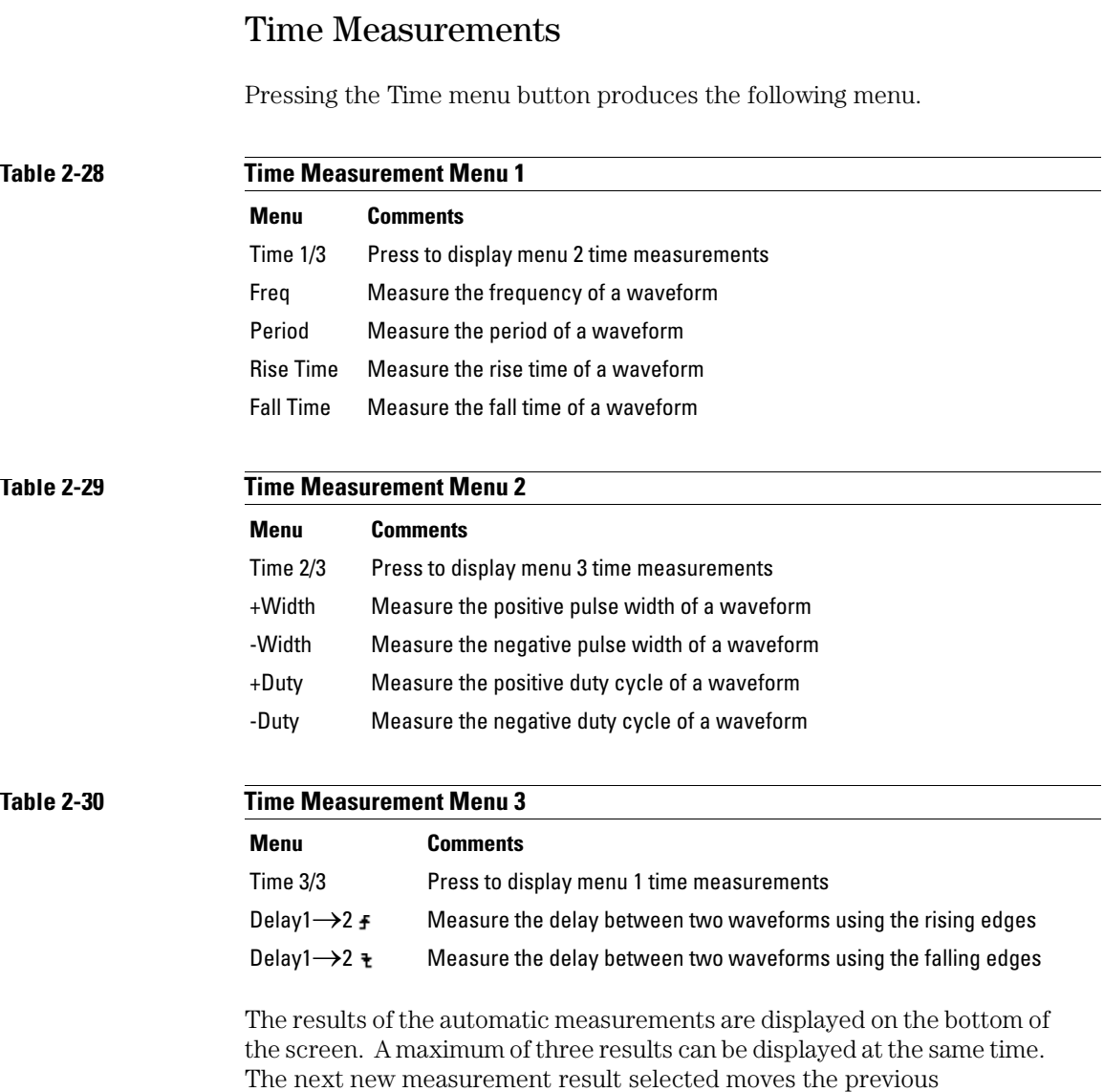

measurements to the left pushing the first measurement result off screen.

## Automatic Measurement Procedure

- **1** Select either CH1 or CH2 according to the waveform you want to measure.
- **2** To see all time and voltage measurement values, set the **Display All** menu to ON.
- **3** Select the voltage or time menu button to display an individual measurement.
- **4** Select the desired measurement menu button. The measurement result is displayed at the bottom of the screen. If the measurement result is displayed as "\*\*\*\*\*", then the measurement cannot be performed with the current oscilloscope settings.
- **5** Press the **Clear** menu button to remove all of the automatic measurements from the screen.

## Measurement Concepts

This section describes the way that the automatic measurements are made.

#### **Voltage Measurements**

There are 10 automatic voltage measurements:

- Vpp (Peak-to-Peak Voltage)
- Vmax (Maximum Voltage)
- Vmin (Minimum Voltage)
- Vavg (Average Voltage)
- Vamp (Amplitude Voltage = Vtop Vbase)
- Vrms (Root-Mean-Square Voltage)
- Vtop (Top Voltage)
- Vbase (Base Voltage)
- Overshoot
- Preshoot

[Figure 2-34](#page-85-0) shows the voltage measurement points.

#### <span id="page-85-0"></span>**Figure 2-34**

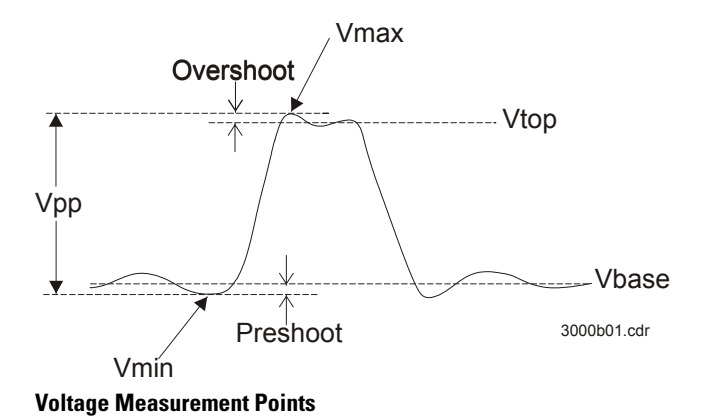

#### **Table 2-31**

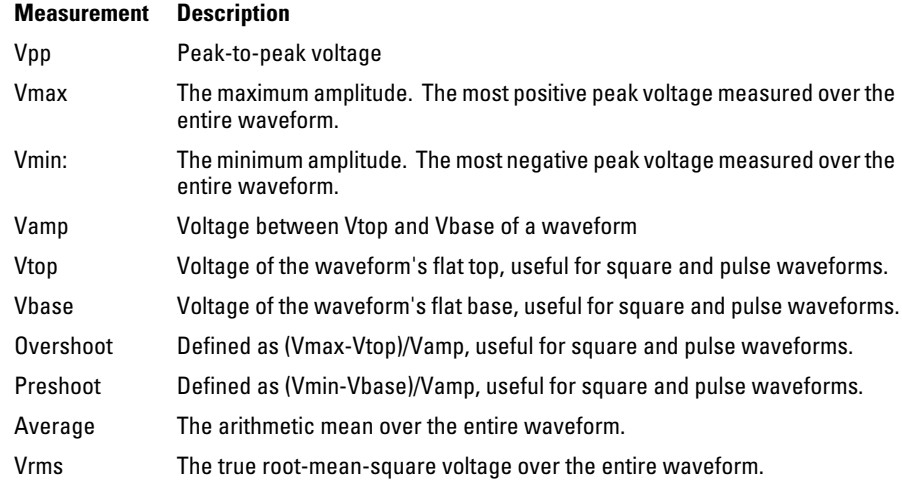

## **Time Measurements**

There are 10 automatic time measurements:

- Frequency
- Period
- Rise Time
- Fall Time
- -Width
- $\bullet$  +Width
- Delay  $1 \rightarrow 2$  **f**
- Delay  $1 \rightarrow 2$  +
- -Duty
- $\bullet\quad +{\rm Duty}$

## Automatic Measurements **Measurement Concepts**

The following figures show how the different time measurements are made.

### **Figure 2-35**

Frequency = 1/Period

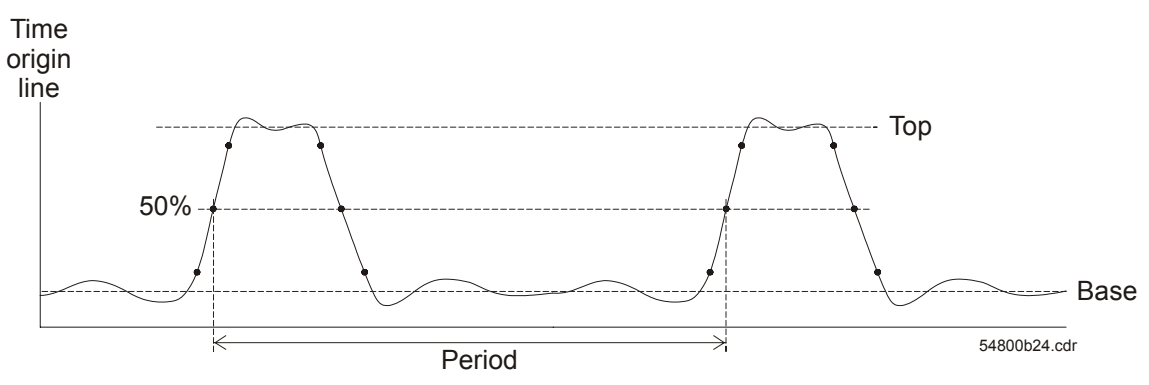

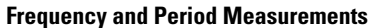

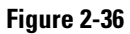

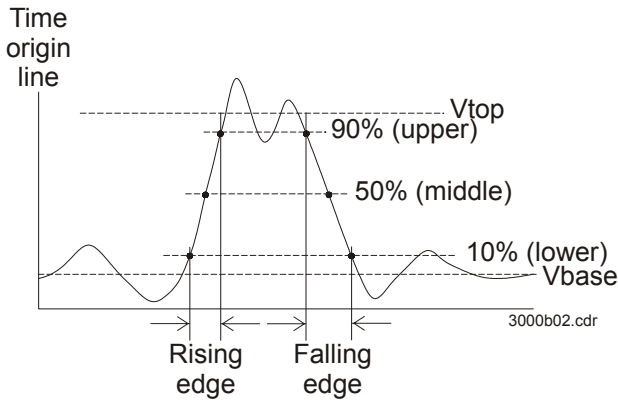

**Rise Time and Fall Time Measurements**

## **Figure 2-37**

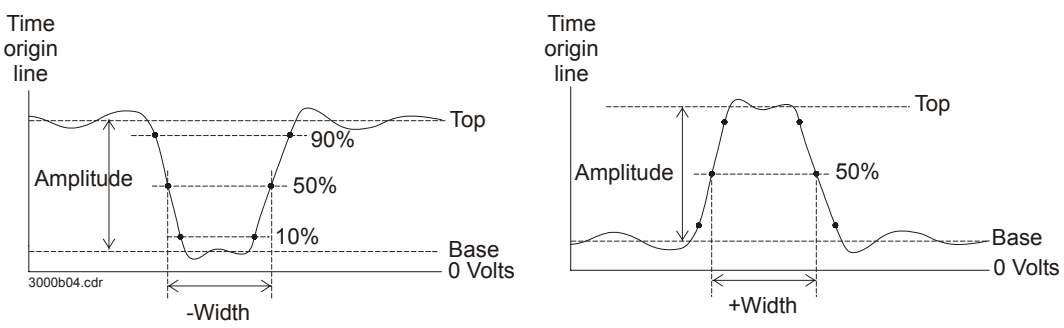

**-Width and +Width Measurements**

## Automatic Measurements **Measurement Concepts**

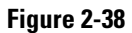

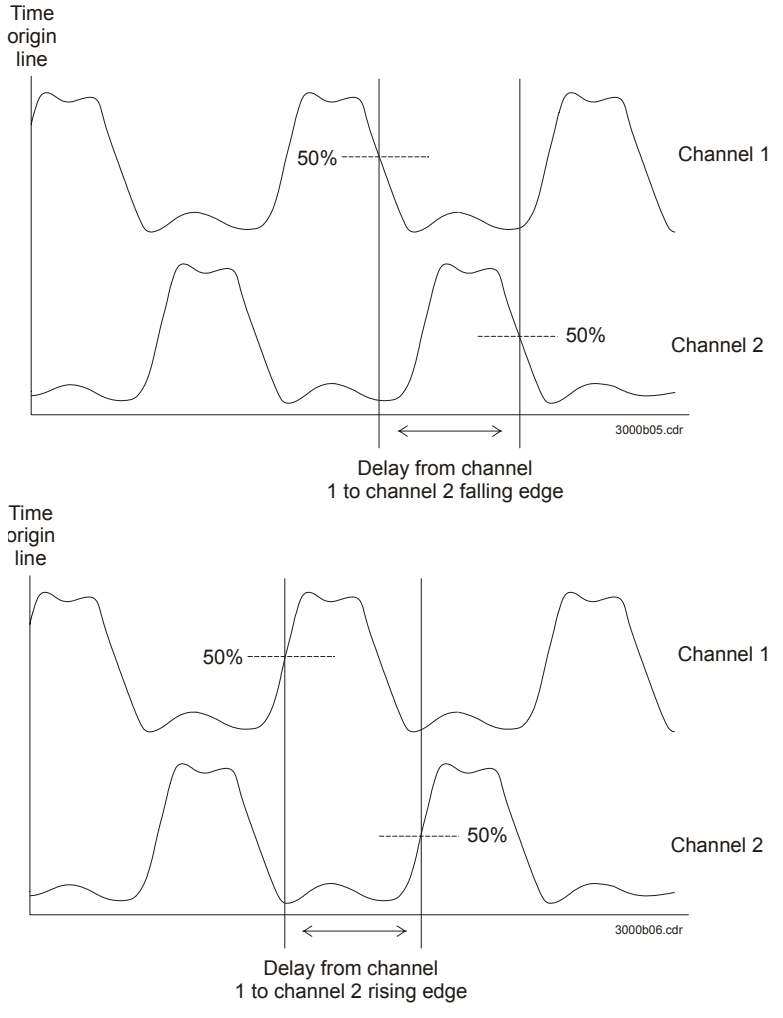

**Delay Measurements**

# Cursor Measurements

[Figure 2-39](#page-90-0) shows the location of the **Cursors** button on the front panel.

## <span id="page-90-0"></span>**Figure 2-39**

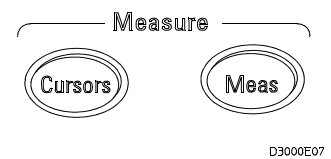

## **Cursors Button**

There are three cursor measurement modes.

- Manual
- Track
- Auto Measure

Cursor Measurements **Manual**

## Manual

In the manual mode, the screen displays two parallel cursors. You can move the cursors to make custom voltage or time measurements on the waveform. The cursor values are displayed in the boxes at the bottom of the menu. Before using cursors, you should make sure that you have set the waveform source to the channel that is to be measured.

#### **Table 2-32**

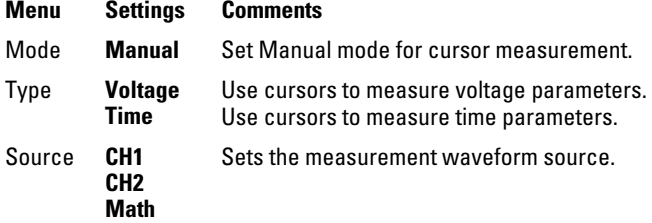

To do manual cursor measurements, use the following steps.

- **1** Press the Mode menu button until Manual appears.
- **2** Press the Source menu button until the source you want to measure appears.
- **3** Press Type menu button until the units that you want to measure appears.
- **4** Move the cursors to the desired measurement position using the information in [Table 2-33.](#page-91-0)

Cursor movement is only possible while the CURSOR menu is being displayed.

#### <span id="page-91-0"></span>**Table 2-33**

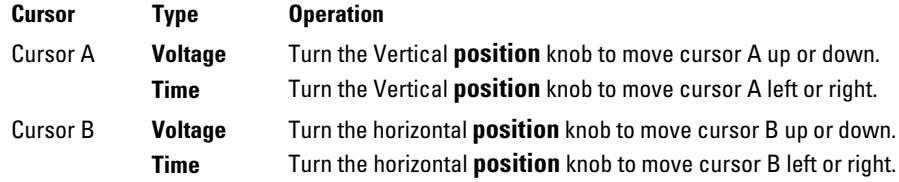

## **Table 2-34 Cursor Position Values**

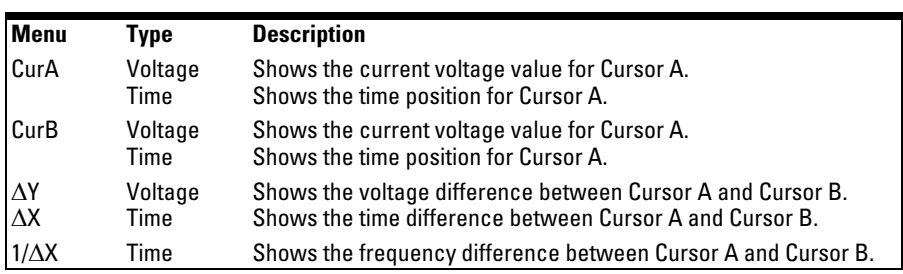

## Cursor Measurements **Track**

## **Track**

In the track mode, the screen displays two cross hair cursors. The cross hair of the cursor is positioned on the waveform automatically. You can adjust the cursor's horizontal position on the waveform by turning the horizontal **position** knob. The oscilloscope displays the values of the coordinates in the boxes at the bottom of the menu.

#### **Table 2-35**

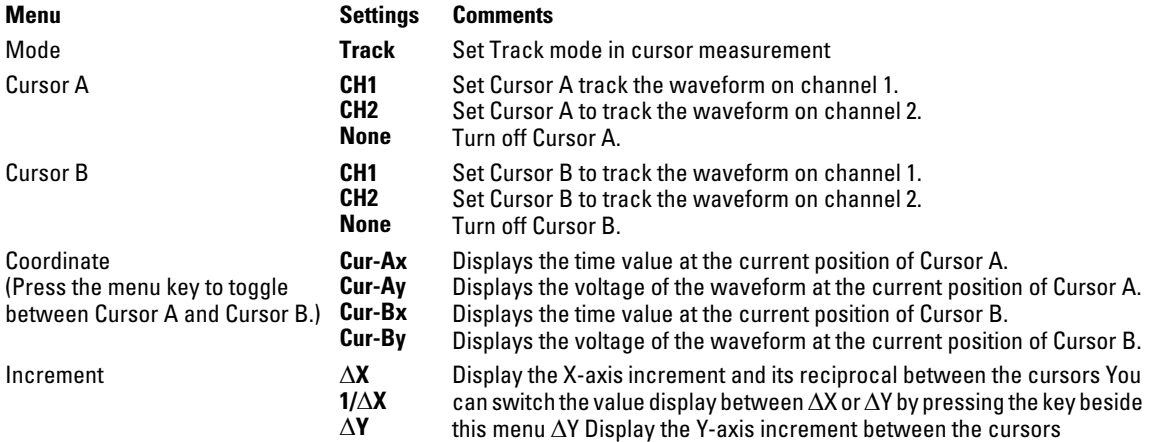

In cursor track mode, the cursors move with the selected waveform.

## Auto Measure

The Auto Measure mode is only available when Automatic Measurements are on. The oscilloscope displays cursors while automatically measuring the active measurements.

There will be no cursor display if no automatic measurements are selected in the **MEASURE** menu.

# Auto-Scale and Run/Stop Buttons

The **Auto-Scale** button is used to automatically set the oscilloscope controls for the input waveform that is present at the input of the oscilloscope. The **Run/Stop** button is used to manually start or stop the oscilloscope's acquisition system from acquiring waveform data.

## Auto-Scale Button

[Figure 2-39](#page-90-0) shows the location of the Auto-Scale button on the front panel.

#### **Figure 2-40**

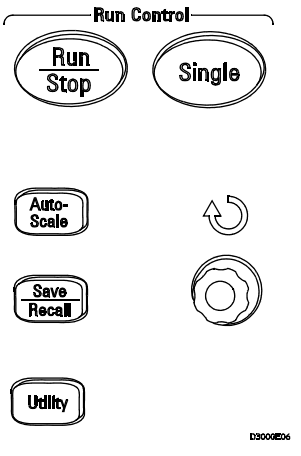

#### **Auto-Scale Button**

The **Auto-Scale** feature automatically adjusts the scope to produce a usable display of the input waveform. When **Auto-Scale** button is pressed, the following menu will appear.

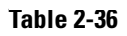

#### **Menu Comments** Press to display a multi-cycle waveform on the screen. <u>JUNUT L</u> Multi-cycle Press to display a single cycle waveform on the screen. Single-cycle Press to display the waveform's rising edge and measure its rise time automatically. Rise Edge Press to display the waveform's falling edge and measure its fall time automatically. Fall Edge Press to cancel all the Auto-Scale Set actions, the oscilloscope will recover to its previous state.(Cancel)

## Auto-Scale and Run/Stop Buttons **Auto-Scale Button**

After the **Auto-Scale** button is pressed the oscilloscope is configured to the following default control settings.

## **Table 2-37**

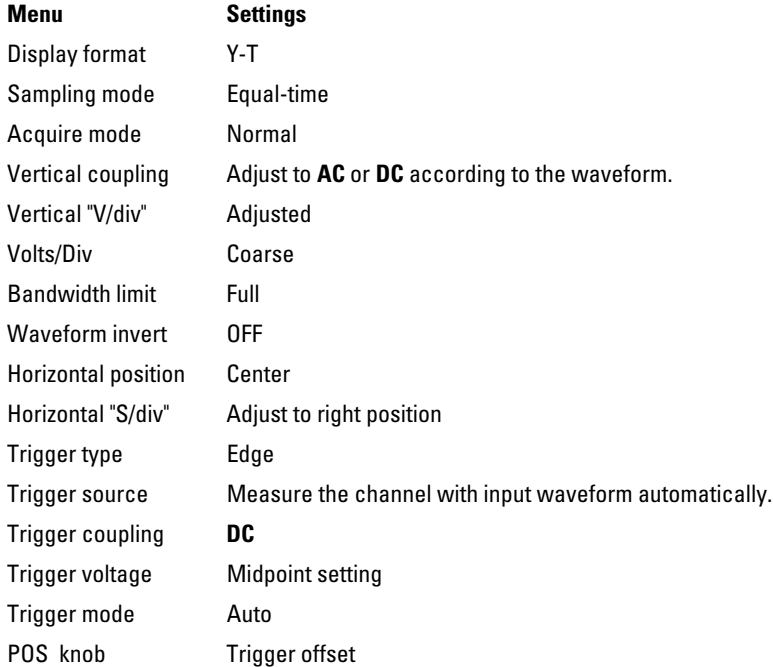

## Run/Stop Button

The **Run/Stop** front panel button starts and stops the oscilloscope's acquisition system from acquiring waveform data. When stopped, the button is red and the volts/div and horizontal time base can be adjusted within a fixed range. When the horizontal scale is 50 ms/div or faster, the horizontal time base can be expanded by 5 divisions up or down.

Specifications and Characteristics

## Specifications

All specifications are warranted. Specifications are valid after a 30-minute warm-up period and ±5 °C from last calibration temperature.

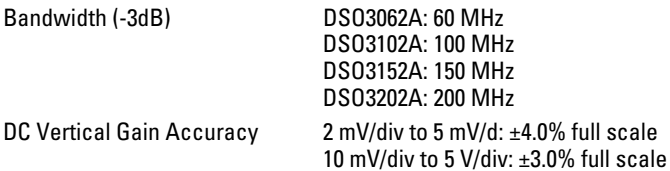

## **Characteristics**

All characteristics are the typical performance values and are not warranted. Characteristics are valid after a 30-minute warm-up period and  $\pm 5$  °C from last calibration temperature.

## Specifications and Characteristics **Characteristics**

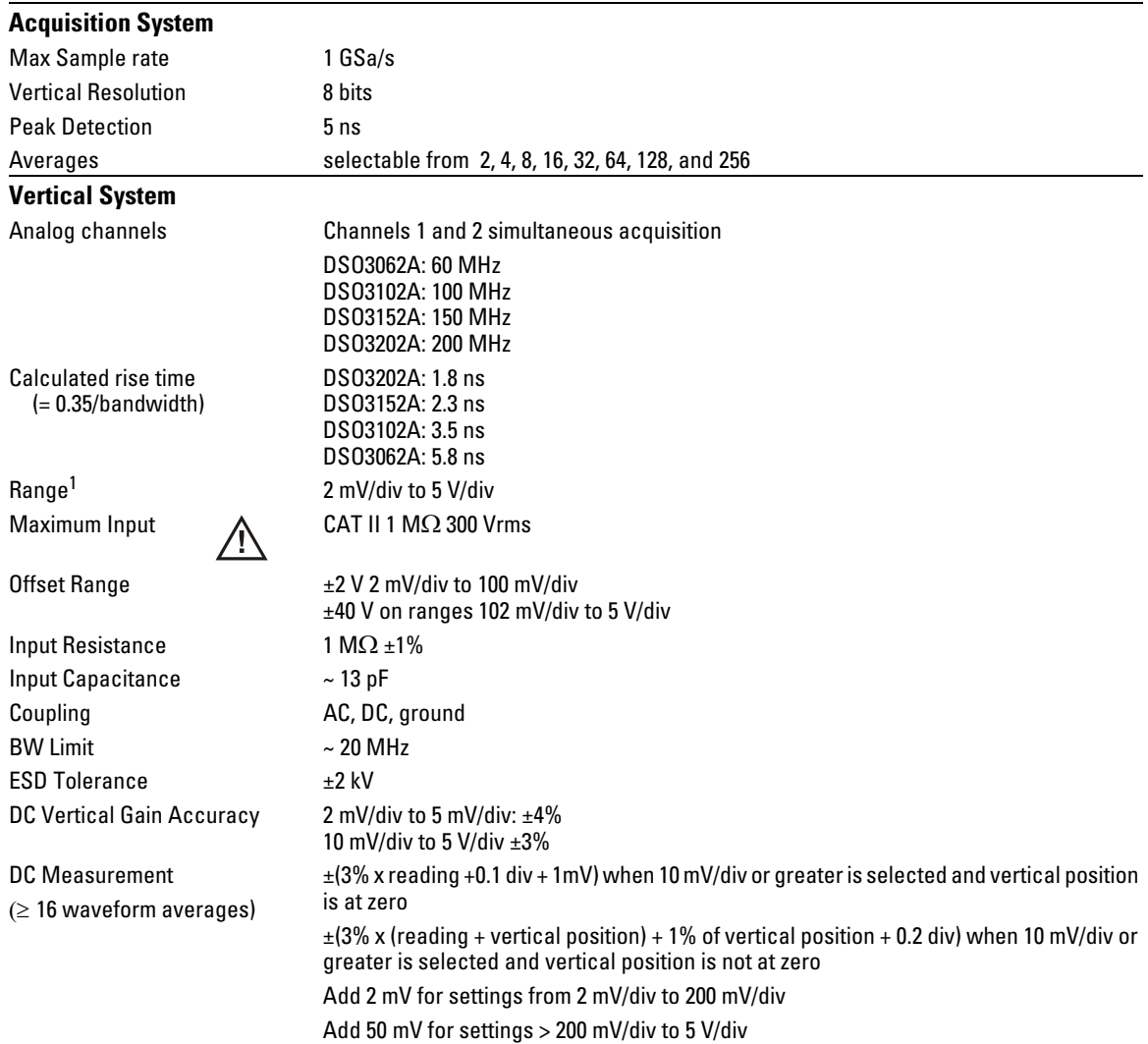

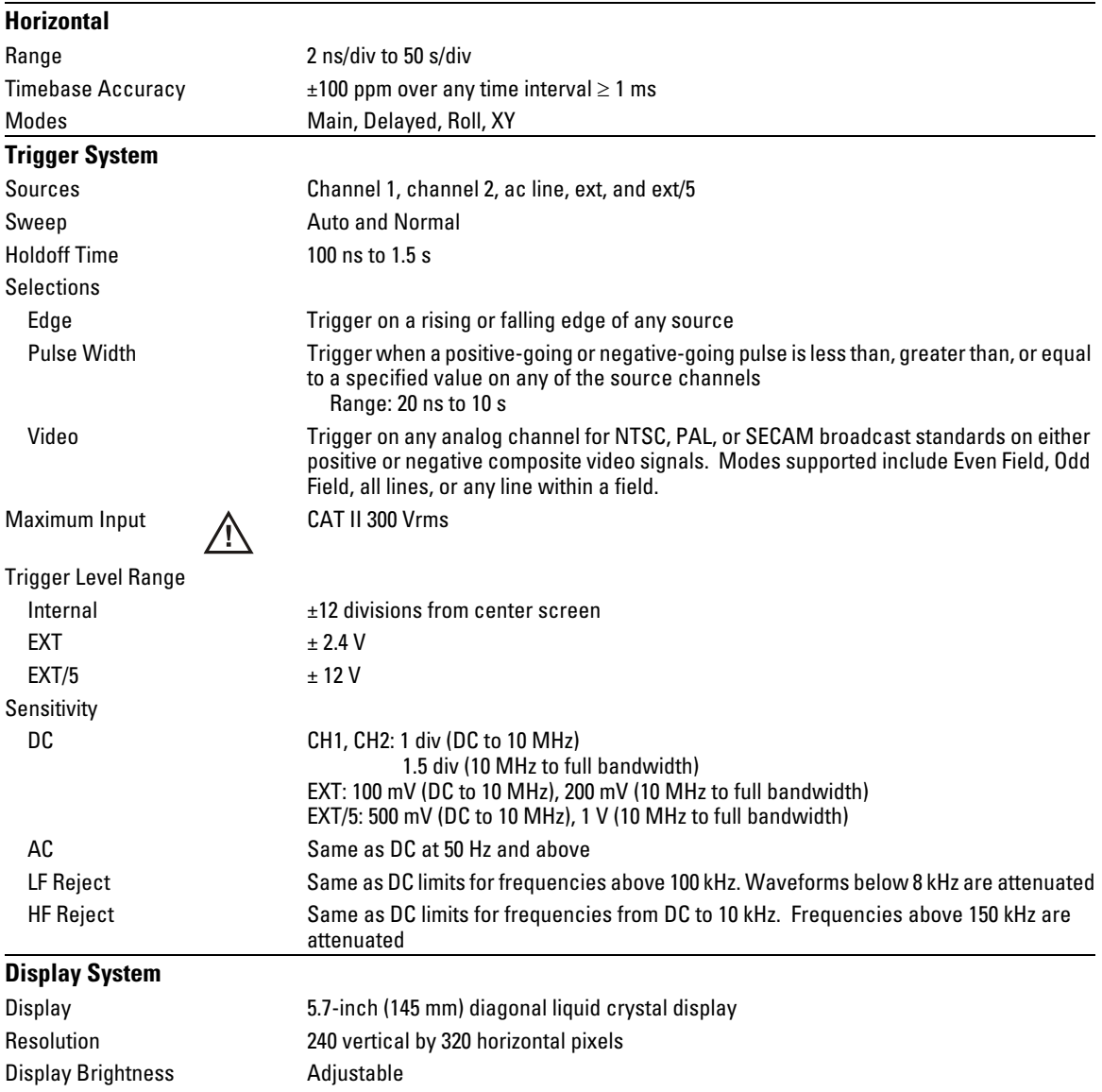

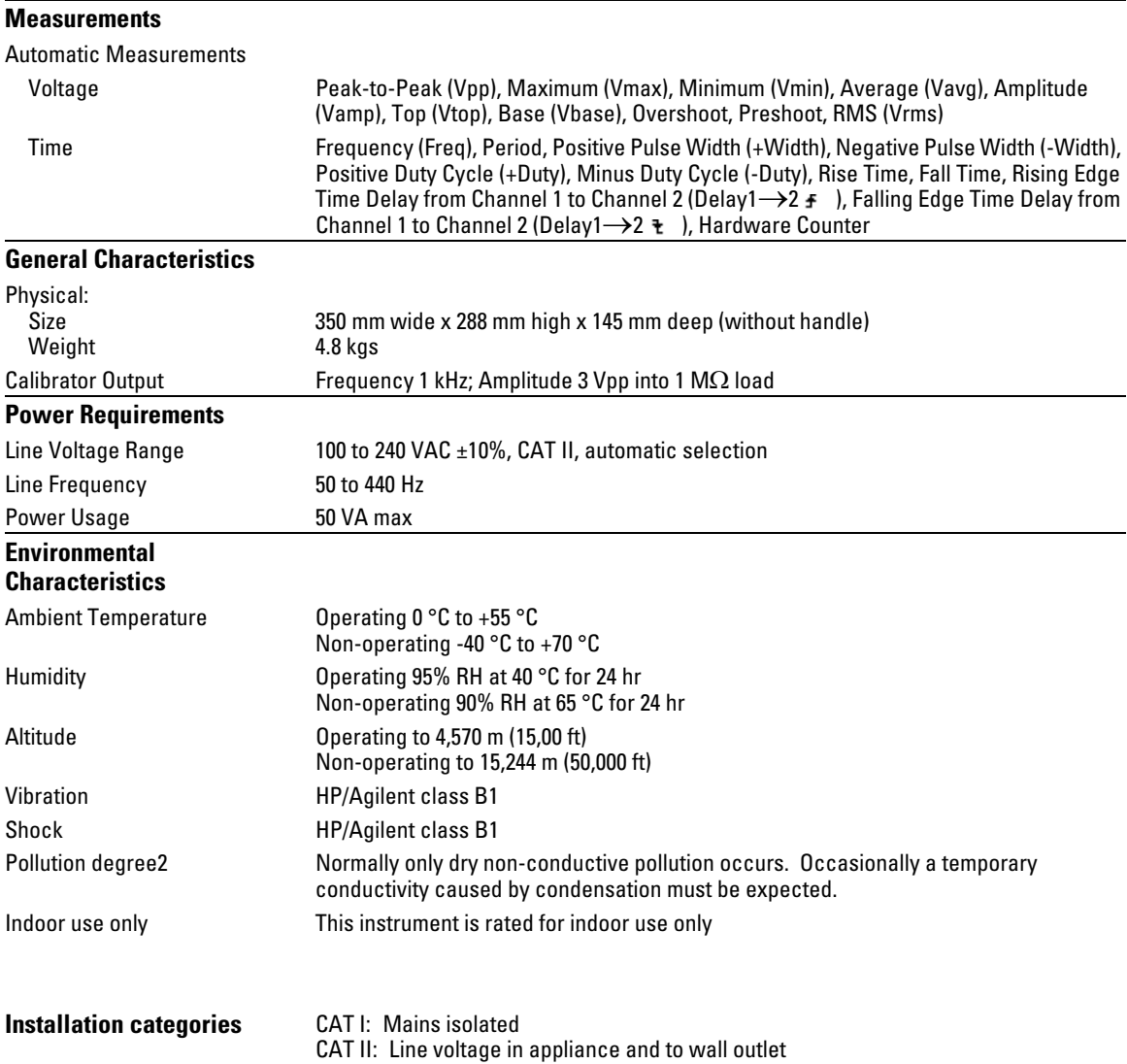

Service

# Returning the oscilloscope to Agilent Technologies for service

Before shipping the oscilloscope to Agilent Technologies, contact your nearest Agilent Technologies oscilloscope Support Center (or Agilent Technologies Service Center if outside the United States) for additional details.

## **1** Write the following information on a tag and attach it to the oscilloscope.

- Name and address of owner
- oscilloscope model numbers
- oscilloscope serial numbers
- Description of the service required or failure indications

## **2** Remove all accessories from the oscilloscope.

Accessories include all cables. Do not include accessories unless they are associated with the failure symptoms.

- **3** Protect the oscilloscope by wrapping it in plastic or heavy paper.
- **4** Pack the oscilloscope in foam or other shock absorbing material and place it in a strong shipping container.

You can use the original shipping materials or order materials from an Agilent Technologies Sales Office. If neither are available, place 8 to 10 cm (3 to 4 inches) of shock-absorbing material around the oscilloscope and place it in a box that does not allow movement during shipping.

**5** Seal the shipping container securely.

## **6** Mark the shipping container as FRAGILE.

In any correspondence, refer to oscilloscope by model number and full serial number.
## Testing Performance

This section documents performance test procedures. Performance verification for the products covered by this manual consists of three main steps:

- Performing the internal product self-tests to ensure that the measurement system is functioning properly
- Calibrating the product
- Testing the product to ensure that it is performing to specification

### **Performance Test Interval**

The procedures in this section may be performed for incoming inspection and should be performed periodically to verify that the oscilloscope is operating within specification. The recommended test interval is once per year or after 2000 hours of operation. Performance should also be tested after repairs or major upgrades.

### **Performance Test Record**

A test record form is provided at the end of this section. This record lists performance tests, test limits and provides space to record test results.

### **Test Order**

The tests in this section may be performed in any order desired. However, it is recommended to conduct the tests in the order presented in this manual as this represents an incremental approach to performance verification. This may be useful if you are attempting to troubleshoot a suspected problem.

### **Test Equipment**

Lists of equipment needed to conduct each test are provided for each test procedure. The procedures are written to minimize the number and types of oscilloscopes and accessories required. The oscilloscopes in these lists are ones that are currently available for sale by Agilent at the time of writing this document. In some cases, the test procedures use features specific to the oscilloscopes in the

recommended equipment list. However, with some modification to the test procedures, oscilloscopes, cables and accessories that satisfy the critical specifications in these lists may be substituted for the recommended models with some modification to the test procedures.

Contact Agilent Technologies for more information about the Agilent products in these lists.

### Before Performing Performance Verification Testing

### **Let the oscilloscope warm up before testing**

The oscilloscope under test must be warmed up (with the oscilloscope application running) for at least 30 minutes prior to the start of any performance test.

### **Equipment Required**

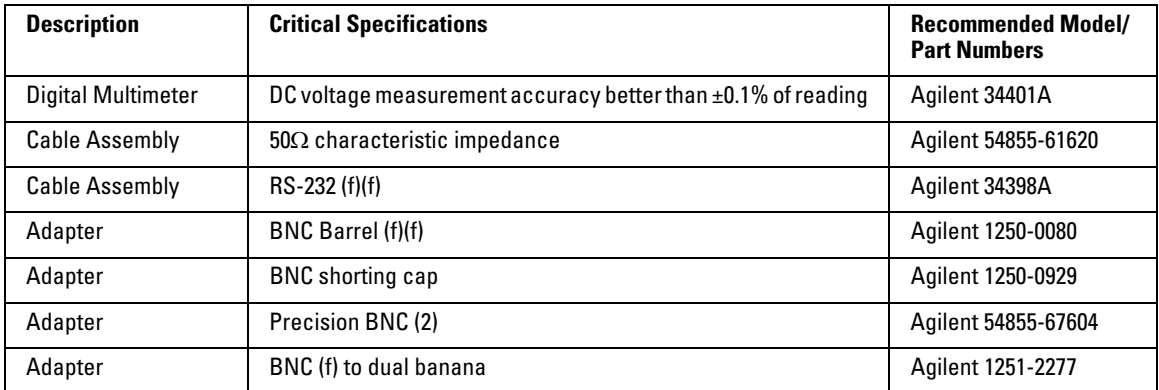

### **Calibration**

- **1** Push the **Utility** button on the front panel.
- **2** Select Self-Cal menu item in the Utility menu.
- **3** Follow the on-screen instructions.

## Vertical Performance Verification

This section contains the following vertical performance verification:

- DC Gain Accuracy Test
- Analog Bandwidth Test

## DC Gain Accuracy Test

### **CAUTION** Ensure that the input voltage to the oscilloscope never exceeds 300 Vrms.

### **Specifications**

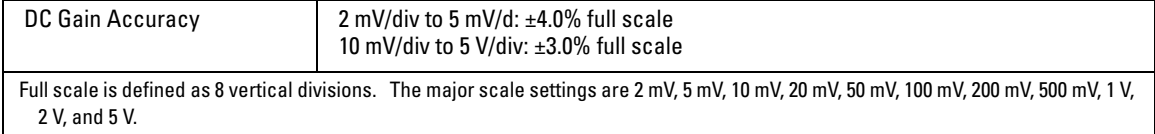

### **Equipment Required**

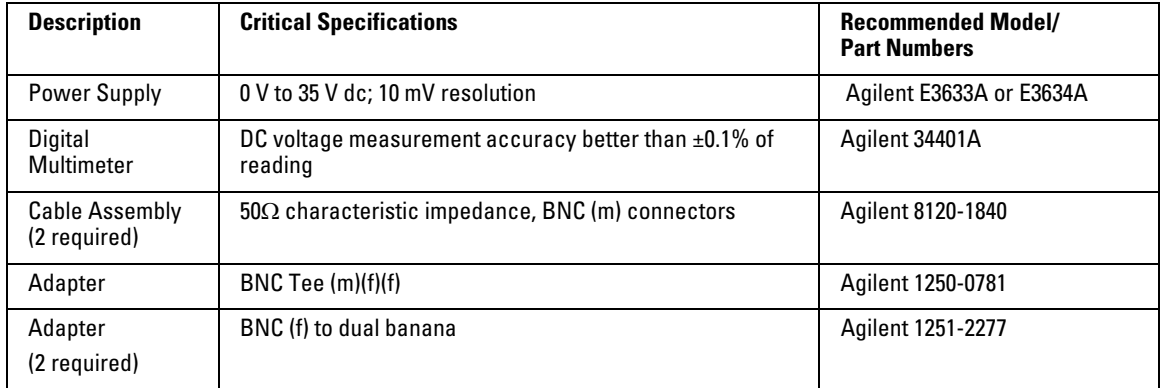

#### **Procedure**

- **1** Disconnect all cables from the oscilloscope channel inputs.
- **2** Press the **Save/Recall** front panel button.
- **3** Select the **Storage** item in the Save/Recall menu until Setups appears.

### Vertical Performance Verification **DC Gain Accuracy Test**

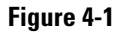

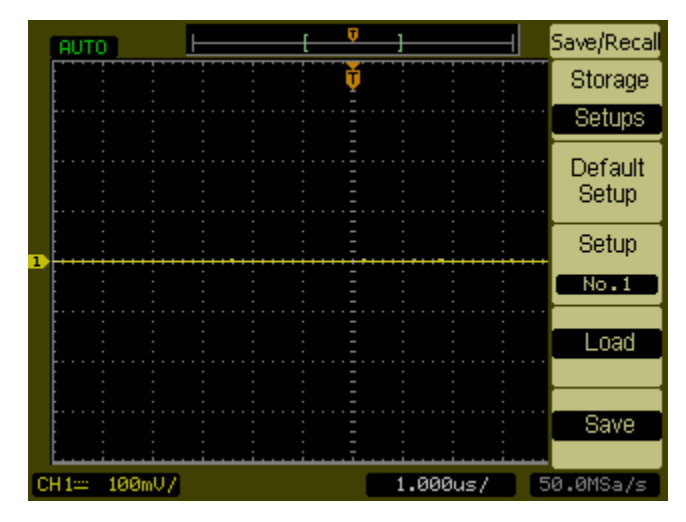

- **4** Select the **Default Setup** item in the Save/Recall menu.
- **5** Press the **Acquire** front panel button.
- **6** Select the mode item in the Acquire menu until Average appears.
- **7** Select the **Averages** item in the Acquire menu until 256 appears.

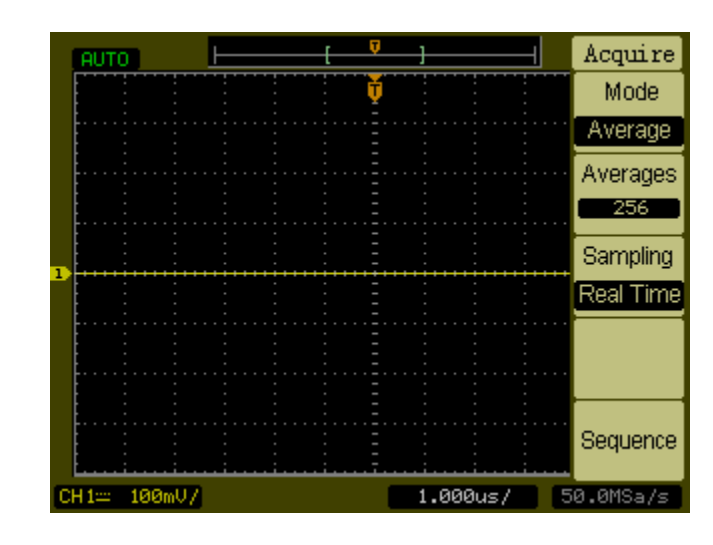

**Figure 4-2**

**8** Set the channel 1 vertical sensitivity value to 2 mV/div.

### Vertical Performance Verification **DC Gain Accuracy Test**

- **9** Set the power supply to +6 mV.
- **10** Connect the equipment as shown in [Figure 4-3](#page-114-0).

<span id="page-114-0"></span>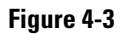

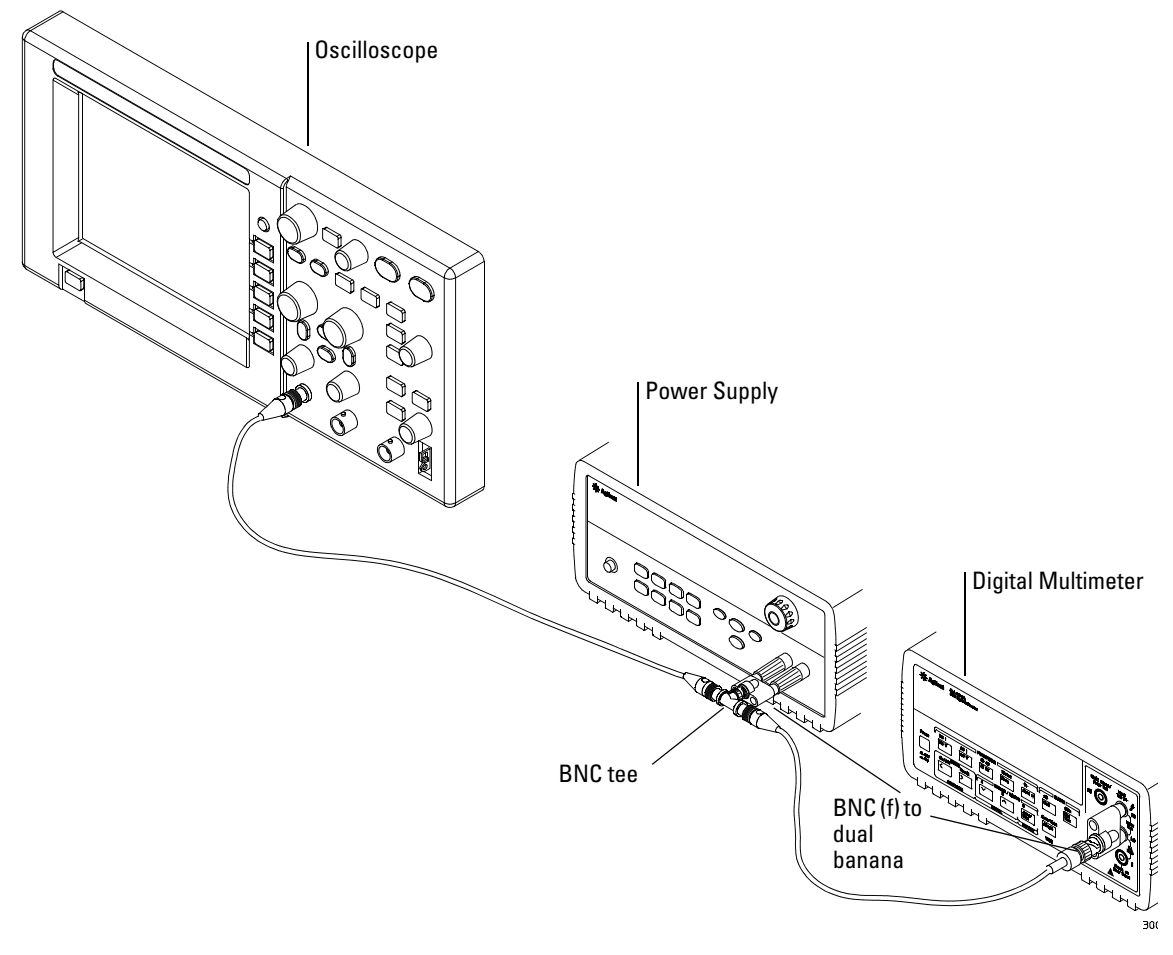

- **11** Press the **Meas** button on the front of the oscilloscope.
- **12** Select the **Voltage** menu item.

Vertical Performance Verification **DC Gain Accuracy Test**

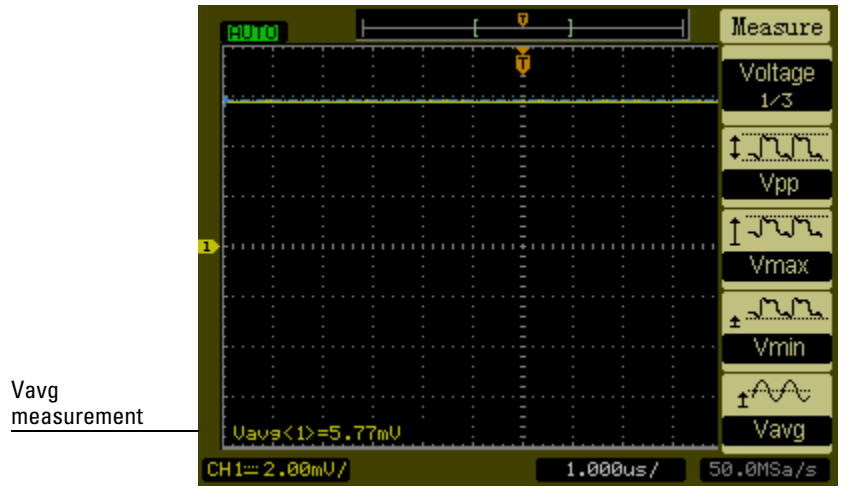

**13** Select the **Vavg** measurement as shown below.

- <span id="page-115-1"></span>**14** Record the DMM voltage reading as  $V_{\text{DMM+}}$  and the oscilloscope Vavg reading as  $V_{\text{Scope}+}$  in the DC Gain Test section of the Performance Test Record.
- **15** Repeat step [14](#page-115-1) for the remaining vertical sensitivities for channel 1 in the DC Gain Test section of the Performance Test Record.
- **16** Set the power supply voltage to +6 mV.
- **17** Move the BNC cable on channel 1 to channel 2.
- **18** Press the **Save/Recall** front panel button.
- **19** Select the **Storage** item in the Save/Recall menu until Setups appears.
- **20** Select **Default Setup** in the Save/Recall menu.
- **21** Set the channel 2 vertical sensitivity value to 2 mV/div.
- **22** Press the **Meas** button on the front of the oscilloscope.
- **23** Select the **Voltage** menu item.
- **24** Select the **Vavg** measurement.
- <span id="page-115-0"></span>**25** Record the DMM voltage reading as  $V_{\text{DMM}}$  and the oscilloscope Vavg reading as  $V_{\text{Scope}}$  in the DC Gain Test section of the Performance Test Record.
- **26** Repeat step [25](#page-115-0) for the remaining vertical sensitivities for channel 2 in the DC Gain section of the Performance Test Record.

**27** Calculate the DC Gain using the following expression and record this value in the DC Gain Test section of the Performance Test Record:

$$
DCGain = \frac{\Delta V_{out}}{\Delta V_{in}} = \frac{V_{scope+} - V_{scope-}}{V_{DMM+} - V_{DMM-}}
$$

## Analog Bandwidth - Maximum Frequency Check

**CAUTION** Ensure that the input voltage to the oscilloscope never exceeds 300 Vrms.

### **Specification**

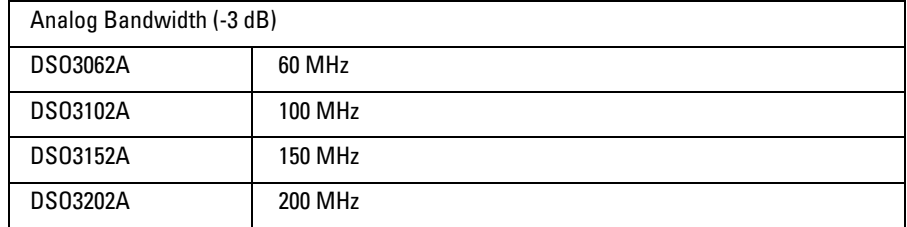

### **Equipment Required**

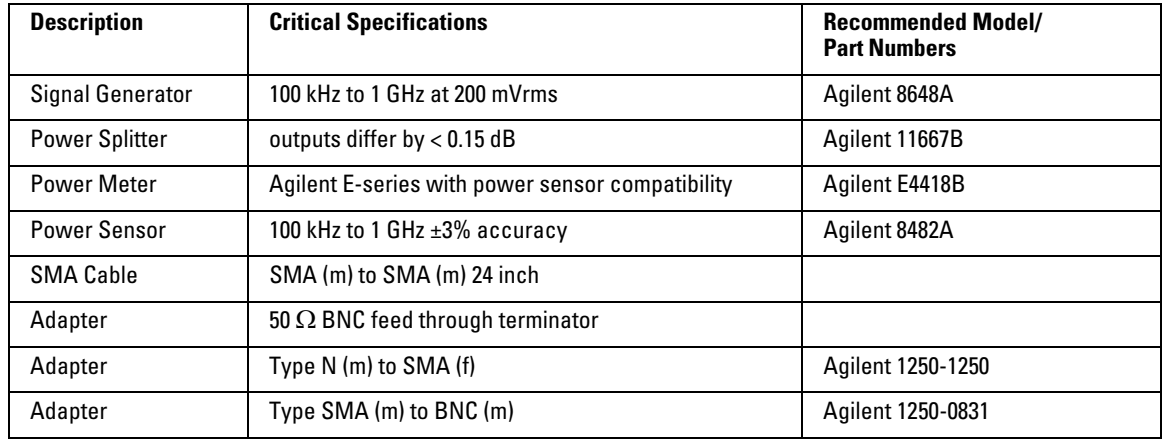

### Vertical Performance Verification **Analog Bandwidth - Maximum Frequency Check**

#### **Connections**

Connect the equipment as shown in [Figure 4-4](#page-118-0).

### <span id="page-118-0"></span>**Figure 4-4**

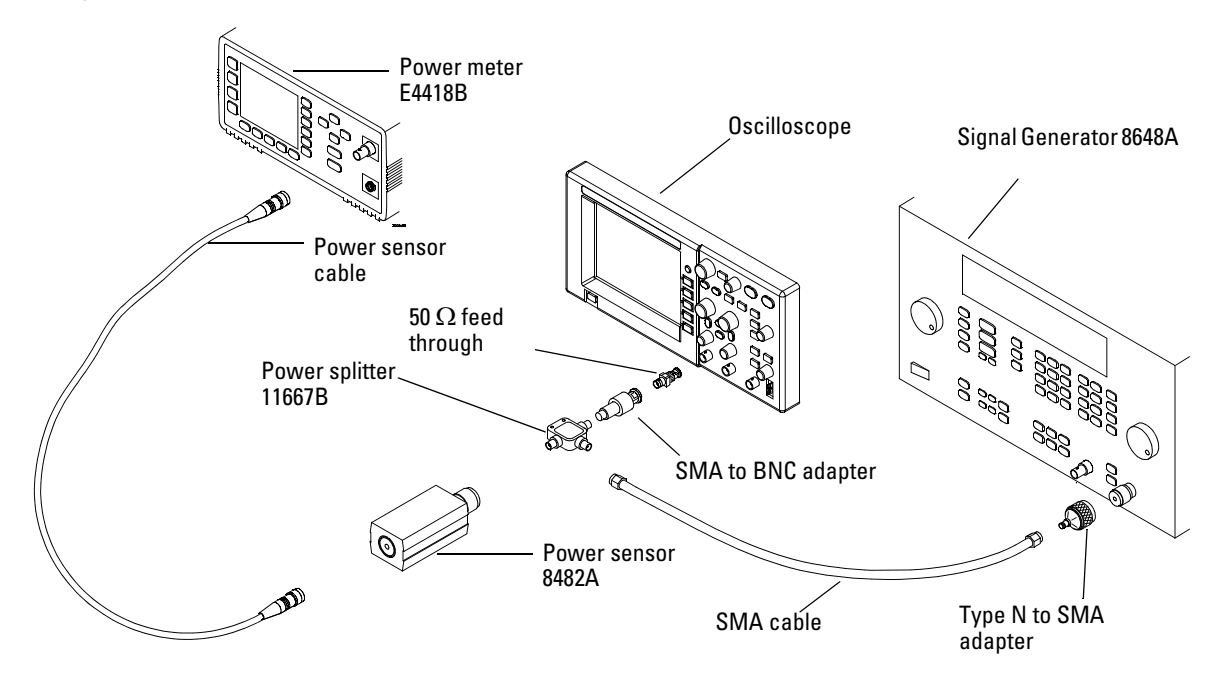

### **Procedure**

- **1** Preset and calibrate the power meter according to the instructions found in the power meter manual.
- **2** Set up the Power Meter to display measurements in units of Watts.
- <span id="page-118-1"></span>**3** On the oscilloscope, press the **Save/Recall** front panel button.
- **4** Select the **Storage** item in the **Save/Recall** menu until **Setups** appears.

### Vertical Performance Verification **Analog Bandwidth - Maximum Frequency Check**

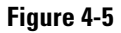

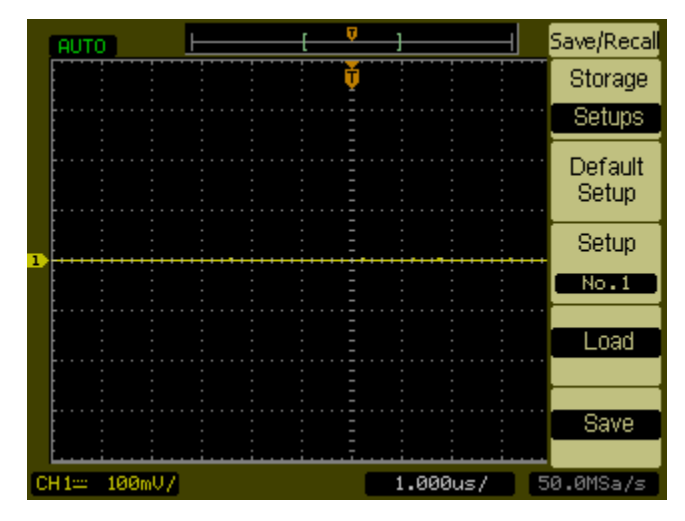

- **5** Select the **Default Setup** item in the Save/Recall menu.
- **6** Press the **Autoscale** front panel button.
- **7** Set the channel 1 vertical scale to 200 mV/div.

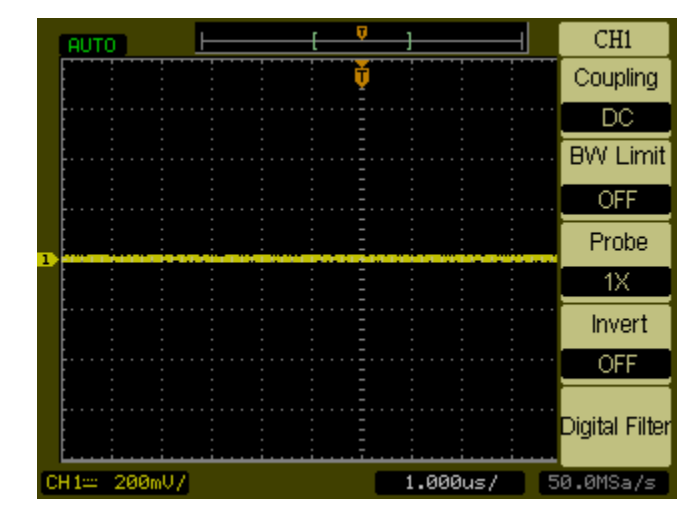

**Figure 4-6**

**8** Set the horizontal scale to 500 ns/div.

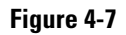

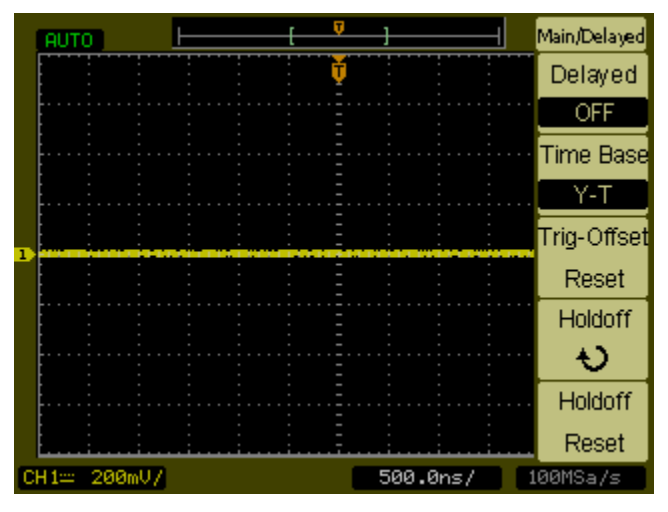

- **9** Press the **Acquire** front panel button.
- **10** Select the **Mode** menu item until Average appears.
- **11** Select the **Average** menu item until 8 appears.

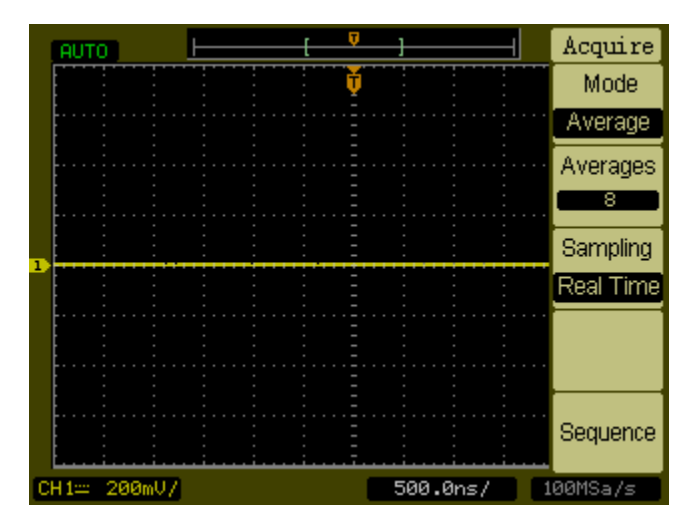

**Figure 4-8**

- **12** Press the **Meas** front panel button.
- **13** Select the **Voltage** menu item.

### Vertical Performance Verification **Analog Bandwidth - Maximum Frequency Check**

- **14** Select the **Voltage** menu item until **2/3** appears.
- **15** Select the **Vpp** menu item.
- **16** Set the signal generator to a 1 MHz sine wave with a peak-to-peak amplitude of about 6 divisions as it appears on the oscilloscope screen.

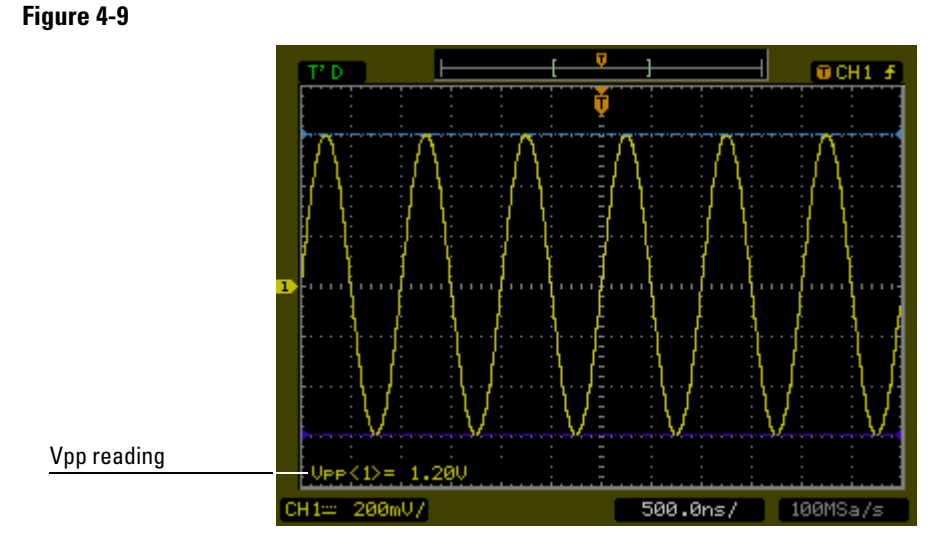

**17** Using the Vpp reading, calculate the Vrms value using the following expression and record it in the Performance Test Record (page 4- 126):

$$
Vout_{1MHz} = \frac{Vpp_{1MHz}}{2\sqrt{2}}
$$

**Example**  $\text{For Vpp} = 1.20 \text{ V}$ 

$$
Vout_{1MHz} = \frac{1.20}{2\sqrt{2}} = \frac{1.20}{2.828} = 424 \text{ mV}
$$

**18** Using the power meter reading, convert this measurement to Volts RMS using the expression and record it in the Performance Test Record (page 4-126):

$$
Vin_{1MHz} = \sqrt{P_{meas} \times 50\Omega}
$$

**Example**  $\text{For Prneas} = 3.65 \text{ mW}.$ 

$$
Vin_{1MHz} = \sqrt{3.65 \text{ mW} \times 50 \Omega} = 427 \text{ mV}
$$

**19** Calculate the reference gain as follows:

$$
Gain_{1MHz} = \frac{Vout_{1MHz}}{Vin_{1MHz}}
$$

Record this value in the Calculated Gain @ 1 MHz column of the Performance Test Record (page 4-126).

**20** Change the signal generator frequency to the value for the model being tested as shown in the table below.

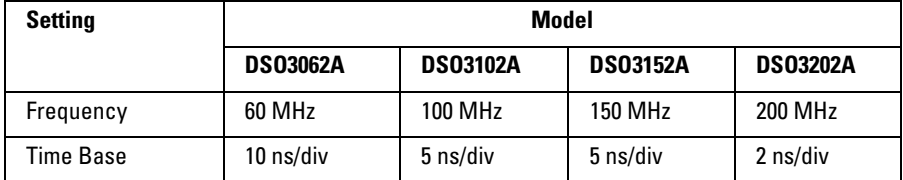

- **21** Change the oscilloscope time base to the value for the model being tests as shown in the table above.
- **22** Using the Vpp reading, calculate the Vrms value using the following expression and record it in the Performance Test Record (page 4- 126):

$$
Vout_{max} = \frac{Vpp_{max}}{2\sqrt{2}}
$$

### Vertical Performance Verification **Analog Bandwidth - Maximum Frequency Check**

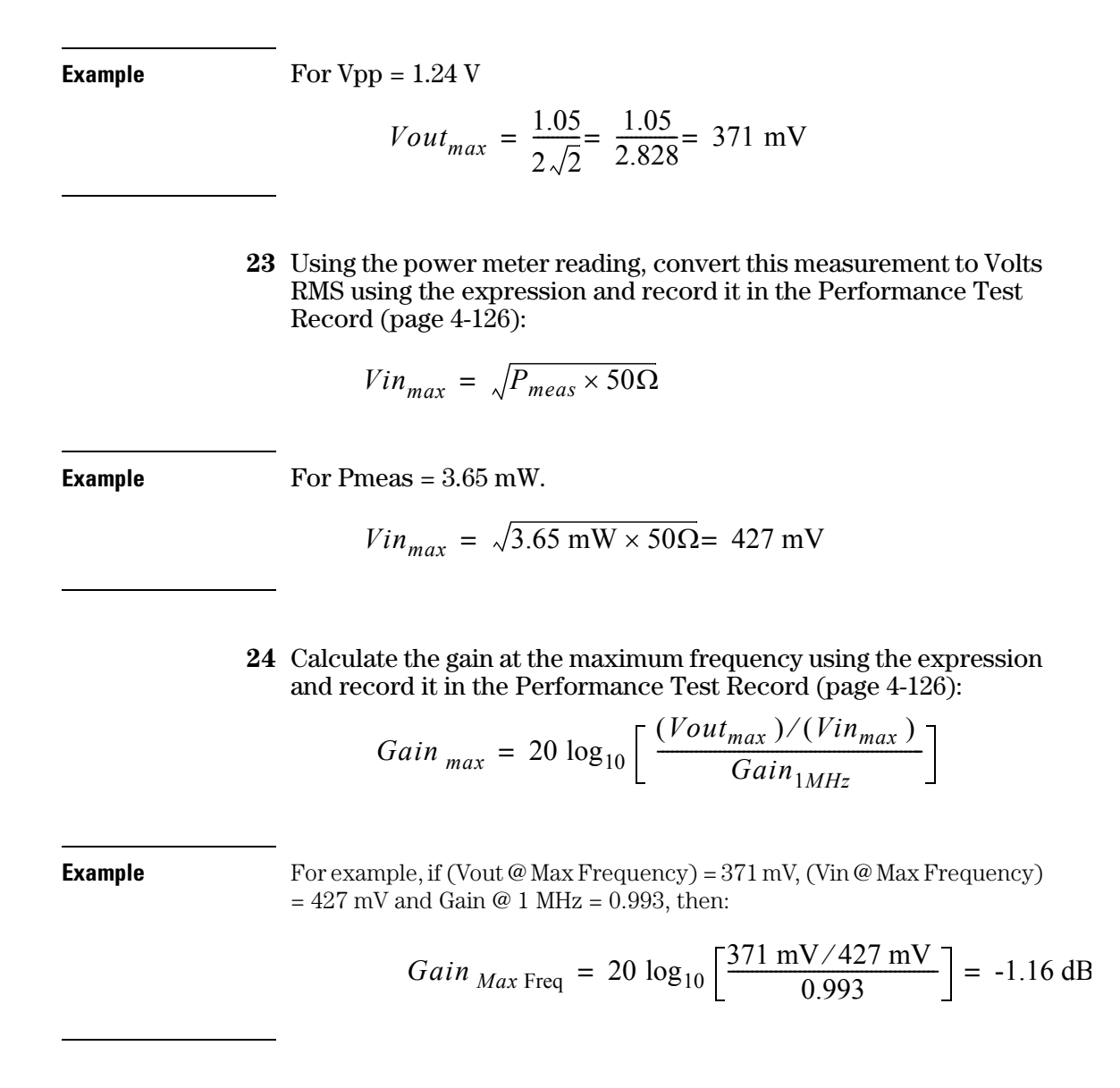

<span id="page-123-0"></span>Record this value in the Calculated Gain @Max Freq column in the Analog Bandwidth - Maximum Frequency Check section of the Performance Test Record. To pass this test, this value must be greater than -3.0 dB.

**25** Move the power splitter from channel 1 to channel 2 and repeat steps [3](#page-118-1) through [24](#page-123-0) using channel 2 as the source.

# Performance Test Record

### **DC Gain Test**

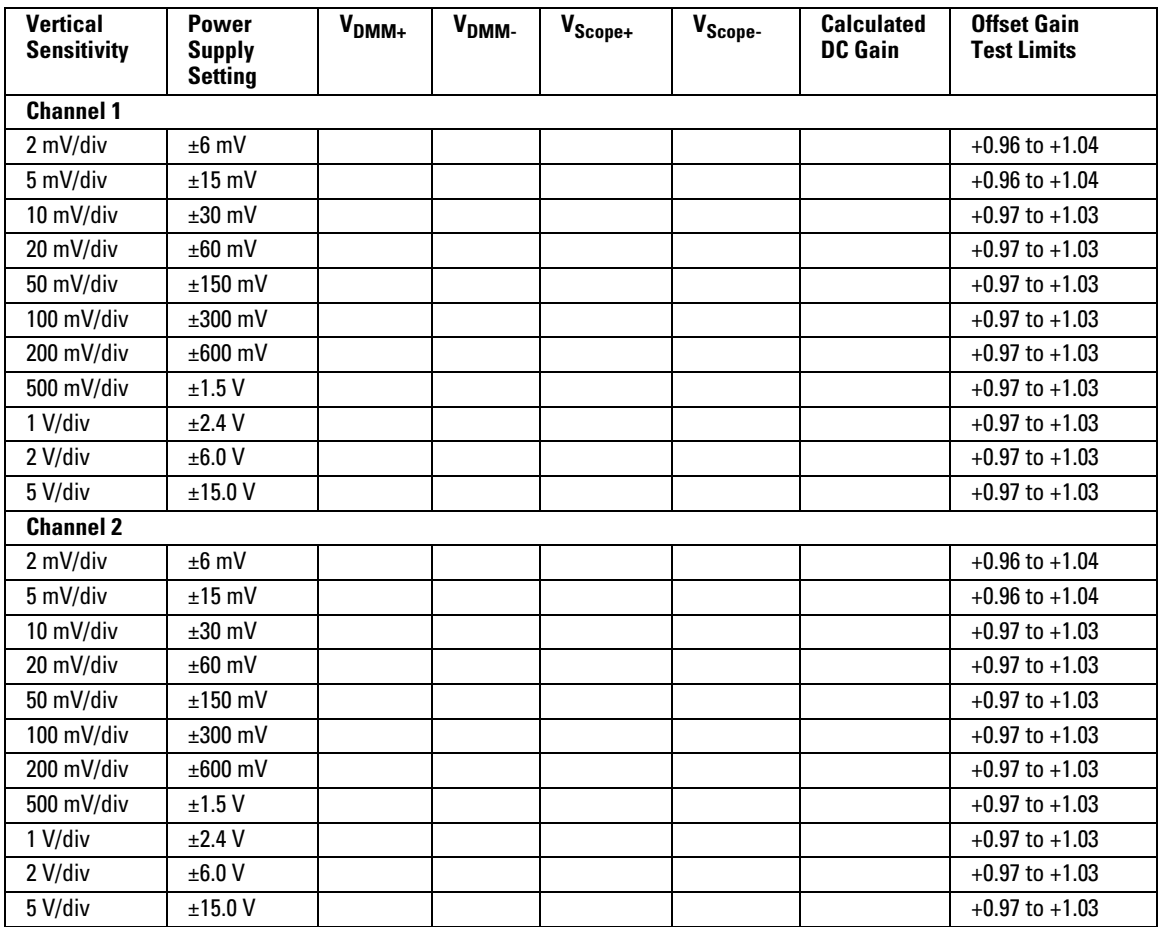

### **Analog Bandwidth - Maximum Frequency Check**

Max frequency: DSO3062A = 60 MHz, DSO3102A = 100 MHz, DSO3152A = 150 MHz, DSO31202A = 200 MHz

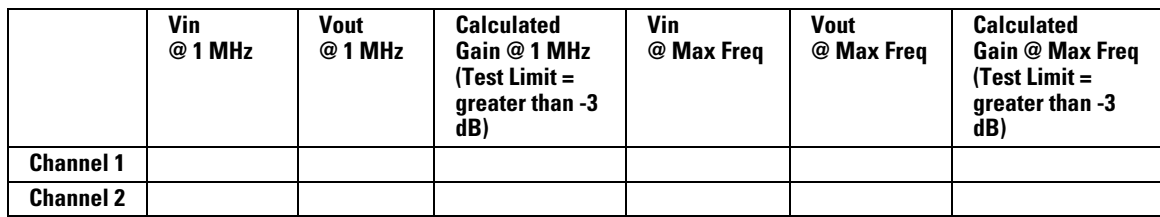

### Index

#### **A**

accessories [supplied 8](#page-7-0) Acquire [Analog 61](#page-60-0) [Anti-aliasing 62](#page-61-0) [Average 59](#page-58-0) [Equivalent time sampling 59](#page-58-1) [Peak detect 61](#page-60-1) [Aliasing 62](#page-61-0) [Analog acquisition 61](#page-60-0) [Anti-aliasing 62](#page-61-0) [Auto measurement cursors 95](#page-94-0) [Automatic measurements 82](#page-81-0) [Auto-scale 18](#page-17-0) [Auto-Scale button 97](#page-96-0) [Average acquisition 59](#page-58-0)

#### **B**

[Bandwidth limit control 29](#page-28-0)

#### **C**

cables [power 10](#page-9-0) Calibration [Oscilloscope 76](#page-75-0) cautions [cleaning 19](#page-18-0) Channel [Digital filter control 32](#page-31-0) [Invert control 34](#page-33-0) [Probe attenuation control 31](#page-30-0) [Volts/Div control 33](#page-32-0) Channel Controls [Coupling 26](#page-25-0) Channels [Bandwidth limit control 29](#page-28-0) [checking the oscilloscope 8](#page-7-1) [Cleaning oscilloscope 19](#page-18-0) [cleaning the instrument 129](#page-128-0) [cleaning the oscilloscope 19](#page-18-0) [Compensating probes 13](#page-12-0) contents [of oscilloscope package 8](#page-7-0) Controls [Vertical 23](#page-22-0) [Coupling control 26](#page-25-0) [Cursor measurements 91](#page-90-0)

[Manual 92](#page-91-0) [Track mode 94](#page-93-0) Cursors [Auto measure 95](#page-94-0)

#### **D**

[Digital filter controls 32](#page-31-0) Display [Controls 63](#page-62-0)

#### **E**

[Edge trigger 53](#page-52-0) [Equivalent time sampling 59](#page-58-1)

#### **F**

[Functional check 11](#page-10-0)

**G** [GPIB control 75](#page-74-0)

#### **H**

Horizontal [Controls 43](#page-42-0) [Main/Delayed control 46](#page-45-0)

#### **I**

[I/O settings 75](#page-74-0) [inspecting the oscilloscope 8](#page-7-1) [Invert control 34](#page-33-0)

#### **L**

[Language control 81](#page-80-0)

#### **M**

[Manual cursor measurements 92](#page-91-0) [manuals 8](#page-7-0) [Math functions 36](#page-35-0) Measurement [Concepts 86](#page-85-0) Measurements [Automatic 82](#page-81-0) [Cursor 91](#page-90-0) [Time 84](#page-83-0)

#### **O**

options

[power cable 10](#page-9-0) Oscilloscope [Cleaning 19](#page-18-0) oscilloscope [cleaning 19](#page-18-0) [inspecting 8](#page-7-1)

#### **P**

[package contents 8](#page-7-0) [packing for return 108](#page-107-0) [Peak detect 61](#page-60-1) [performance characteristics 101](#page-100-0) plugs [power 10](#page-9-0) [power cables 10](#page-9-0) [Probe Attenuation control 31](#page-30-0) Probes [Compensating 13](#page-12-0) [Pulse width trigger 56](#page-55-0)

#### **R**

Recalling [Factory setup 65,](#page-64-0) [67,](#page-66-0) [71](#page-70-0) [Setups 65,](#page-64-0) [67,](#page-66-0) [71](#page-70-0) [Waveforms 65,](#page-64-0) [67,](#page-66-0) [71](#page-70-0) [Ref control 39](#page-38-0) [returning the instrument to Agilent 108](#page-107-0) [Roll mode 58](#page-57-0) [RS-232 control 75](#page-74-0) [Run button 99](#page-98-0)

#### **S**

[Self-Cal control 76](#page-75-0) [Self-Test 80](#page-79-0) [standard accessories 8](#page-7-0) [Stop button 99](#page-98-0) [Stop control 59](#page-58-2) Storing [Setups 65,](#page-64-0) [67,](#page-66-0) [71](#page-70-0) [Waveforms 65,](#page-64-0) [67,](#page-66-0) [71](#page-70-0)

#### **T**

[Testing oscilloscope 11](#page-10-0) [Time measurements 84](#page-83-0) Timebase [Main/Delayed 46](#page-45-0) [Track cursors 94](#page-93-0)

#### Trigger

[Controls 50](#page-49-0) [Edge 53](#page-52-0) [Pulse width 56](#page-55-0) [Types 53](#page-52-1) [Video 53](#page-52-2) [Trigger holdoff control 49](#page-48-0)

#### **U**

Utility [Controls 74](#page-73-0) [GPIB control 75](#page-74-0) [I/O settings 75](#page-74-0) [Language control 81](#page-80-0) [RS-232 control 75](#page-74-0) [Self-Cal control 76](#page-75-0) [Self-Test 80](#page-79-0) [Waveform recorder control 78](#page-77-0)

#### **V**

Vertical [Bandwidth limit control 29](#page-28-0) [Controls 23](#page-22-0) [Coupling control 26](#page-25-0) [Digital filter control 32](#page-31-0) [Invert control 34](#page-33-0) [Math functions control 36](#page-35-0) [Probe attenuation control 31](#page-30-0) [Ref control 39](#page-38-0) [Volts/Div control 33](#page-32-0) [Video trigger 53](#page-52-2) [Volts/Div control 33](#page-32-0)

#### **W**

Waveform [Controls 57](#page-56-0) [Roll mode 58](#page-57-0) [Waveform recorder control 78](#page-77-0)

## **Safety Notices**

This apparatus has been designed and tested in accordance with IEC Publication 1010, Safety Requirements for Measuring Apparatus, and has been supplied in a safe condition. This is a Safety Class I instrument (provided with terminal for protective earthing). Before applying power, verify that the correct safety precautions are taken (see the following warnings). In addition, note the external markings on the instrument that are described under "Safety Symbols."

#### **Warnings**

• Before turning on the instrument, you must connect the protective earth terminal of the instrument to the protective conductor of the (mains) power cord. The mains plug shall only be inserted in a socket outlet provided with a protective earth contact. You must not negate the protective action by using an extension cord (power cable) without a protective conductor (grounding). Grounding one conductor of a two-conductor outlet is not sufficient protection.

• Only fuses with the required rated current, voltage, and specified type (normal blow, time delay, etc.) should be used. Do not use repaired fuses or shortcircuited fuseholders. To do so could cause a shock or fire hazard.

• If you energize this instrument by an auto transformer (for voltage reduction or mains isolation), the common terminal must be connected to the earth terminal of the power source.

• Whenever it is likely that the ground protection is impaired, you must make the instrument inoperative and secure it against any unintended operation.

• Service instructions are for trained service personnel. To avoid dangerous electric shock, do not perform any service unless qualified to do so. Do not attempt internal service or adjustment unless another person, capable of rendering first aid and resuscitation, is present.

• Do not install substitute parts or perform any unauthorized modification to the instrument.

• Capacitors inside the instrument may retain a charge even if the instrument is disconnected from its source of supply.

• Do not operate the instrument in the presence of flammable gasses or fumes. Operation of any electrical instrument in such an environment constitutes a definite safety hazard.

• Do not use the instrument in a manner not specified by the manufacturer.

#### <span id="page-128-0"></span>**To clean the instrument**

If the instrument requires cleaning: (1) Remove power from the instrument. (2) Clean the external surfaces of the instrument with a soft cloth dampened with a mixture of mild detergent and water. (3) Make sure that the instrument is completely dry before reconnecting it to a power source.

#### **Safety Symbols**

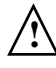

Instruction manual symbol: the product is marked with this symbol when it is necessary for you to refer to the instruction manual in order to protect against damage to the product.

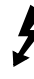

Hazardous voltage symbol.

Earth terminal symbol: Used to indicate a circuit common connected to grounded chassis.

## **Notices**

© Agilent Technologies, Inc. 2005, 2007

No part of this manual may be reproduced in any form or by any means (including electronic storage and retrieval or translation into a foreign language) without prior agreement and written consent from Agilent Technologies, Inc. as governed by United States and international copyright laws.

#### **Manual Part Number**

D3000-97012, February 2007

#### **Print History**

D3000-97000, March 2005 D3000-97012, February 2007

#### **Restricted Rights Legend**

If software is for use in the performance of a U.S. Government prime contract or subcontract, Software is delivered and licensed as "Commercial computer software" as defined in DFAR 252.227-7014 (June 1995), or as a "commercial item" as defined in FAR 2.101(a) or as "Restricted computer software" as defined in FAR 52.227-19 (June 1987) or any equivalent agency regulation or contract clause. Use, duplication or disclosure of Software is subject to Agilent Technologies' standard commercial license terms, and non-DOD Departments and Agencies of the U.S. Government will receive no greater than Restricted Rights as defined in FAR 52.227-19(c)(1-2) (June 1987). U.S. Government users will receive no greater than Limited Rights as defined in FAR 52.227-14 (June 1987) or DFAR 252.227-7015 (b)(2) (November 1995), as applicable in any technical data.

### **Document Warranty**

**The material contained in this document is provided "as is," and is subject to being changed, without notice, in future editions. Further, to the maximum extent permitted by applicable law, Agilent disclaims all warranties, either express or implied, with regard to this manual and any information contained herein, including but not limited to the implied warranties of merchantability and fitness for a particular purpose. Agilent shall not be liable for errors or for incidental or consequential damages in connection with the furnishing, use, or performance of this document or of any information contained herein. Should Agilent and the user have a separate written agreement with warranty terms covering the material in this document that conflict with these terms, the warranty terms in the separate agreement shall control.**

#### **Technology Licenses**

The hardware and/or software described in this document are furnished under a license and may be used or copied only in accordance with the terms of such license.

#### **WARNING**

**A WARNING notice denotes a hazard. It calls attention to an operating procedure, practice, or the like that, if not correctly performed or adhered to, could result in personal injury or death. Do not proceed beyond a WARNING notice until the indicated conditions are fully understood and met.**

#### **CAUTION**

A CAUTION notice denotes a hazard. It calls attention to an operating procedure, practice, or the like that, if not correctly performed or adhered to, could result in damage to the product or loss of important data. Do not proceed beyond a CAUTION notice until the indicated conditions are fully understood and met.

#### **Trademark Acknowledgements**

Windows and MS Windows are U.S. registered trademarks of Microsoft Corporation.

MATLAB is a U.S. registered trademark of MathWorks.

Mathcad is a U.S. registered trademark of Mathsoft.